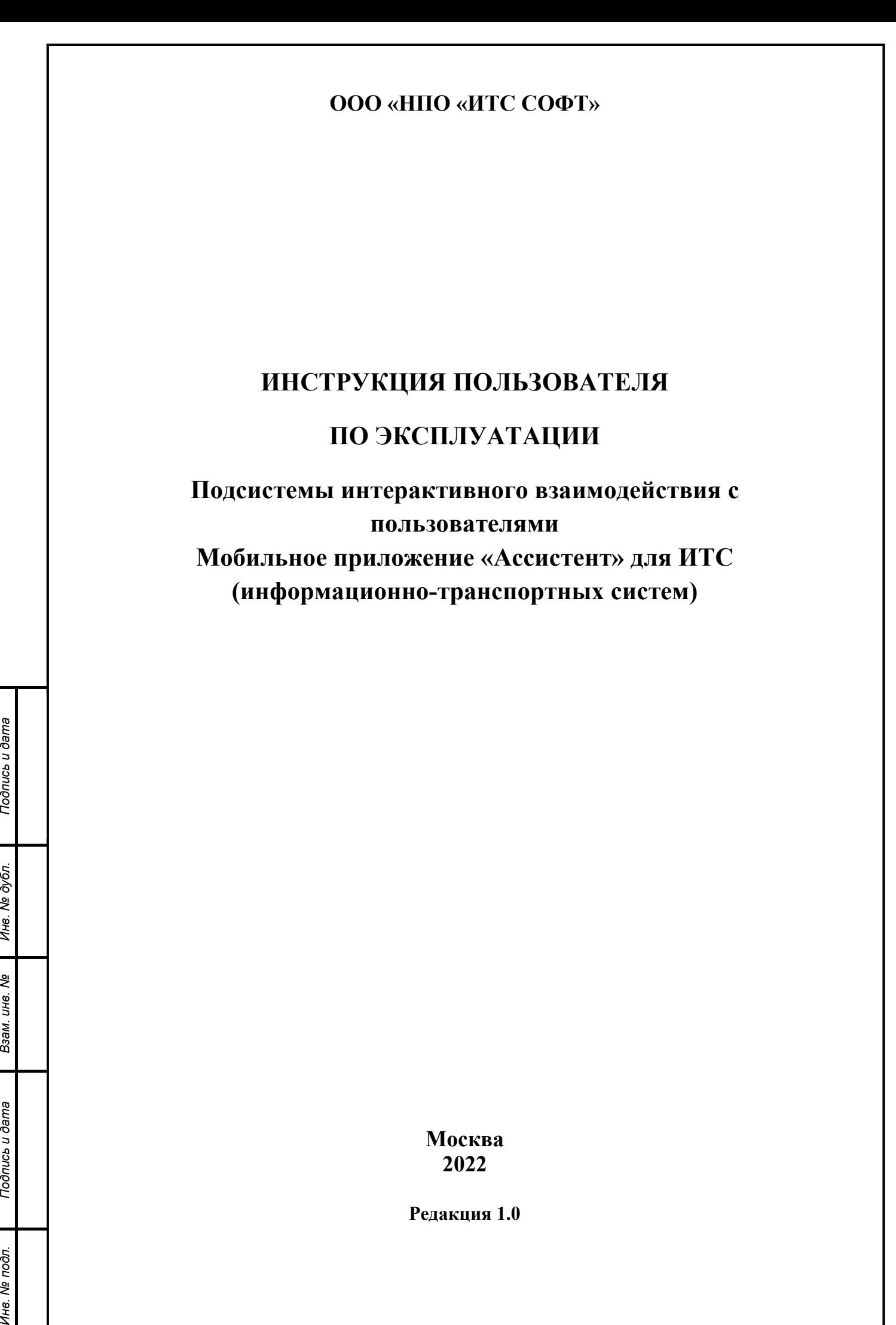

**Москва 2022** 

**Редакция 1.0** 

*technicaldocs.ru*

Подпись и дата

Инв. № дубл.

Взам. инв. Ме

Подпись и дата

Инв. Ме подл.

#### **Аннотация**

Настоящий документ является инструкцией пользователя по эксплуатации мобильного приложения «Ассистент» – Подсистемы интерактивного взаимодействия с пользователями.

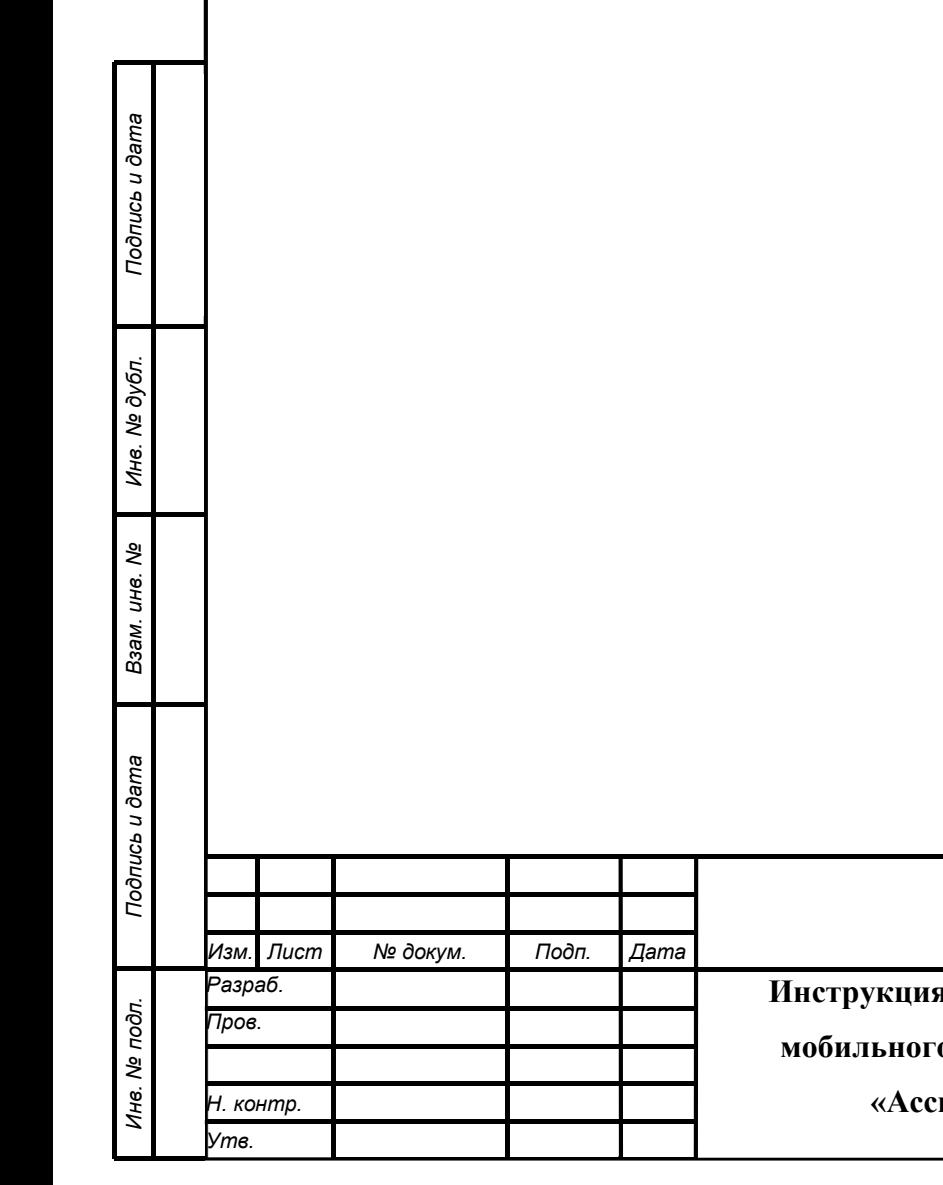

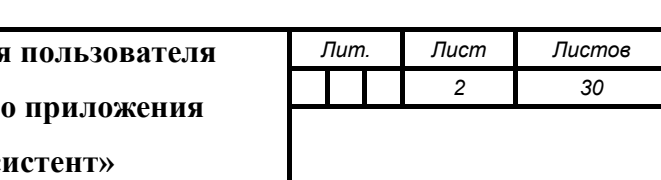

### **Содержание**

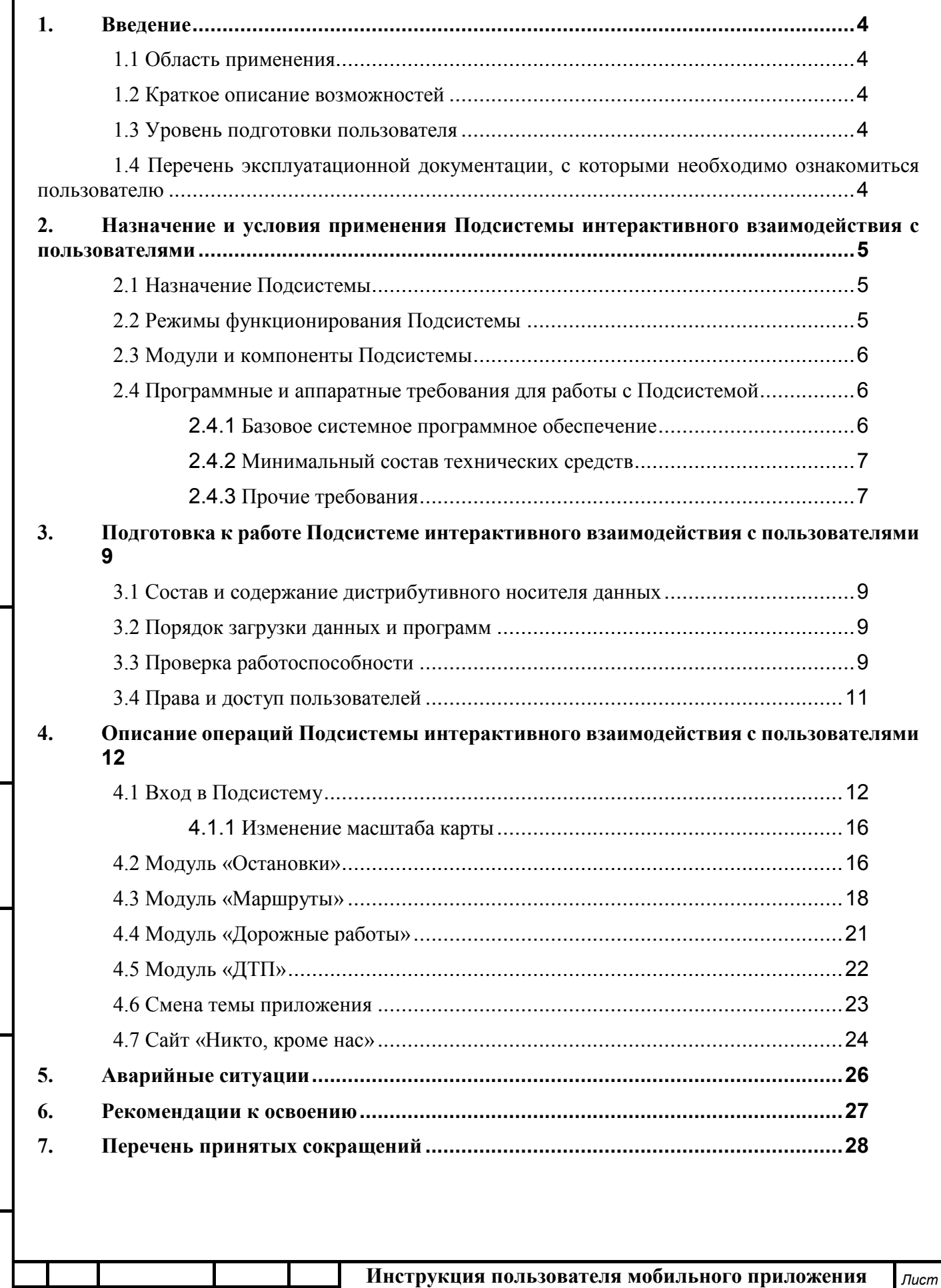

**«Ассистент»**

*Изм. Лист № докум. Подп. Дата*

*Подпись и дата Взам. инв. № Инв. № дубл. Инв. № подл. Подпись и дата*

Взам. инв. Ме

Подпись и дата

Инв. № подл.

Подпись и дата

Инв. № дубл.

### **1. Введение**

*Подпись и дата Взам. инв. № Инв. № дубл. Инв. № подл. Подпись и дата*

Взам. ине.

Подпись и дата

⁄інв. № подл.

Подпись и дата

Инв. № дубл.

శ్రీ

#### **1.1 Область применения**

Подсистема интерактивного взаимодействия с пользователями предназначена для предоставления возможности пользователям автомобильных дорог в части получения информации и услуг через Мобильное приложение, в том числе:

- получение информации о событиях на участках дорог посредством PUSH и голосовых уведомлений;
- получение информации об объектах дорожной инфраструктуры;
- персонификация пользователей Мобильного приложения.

#### **1.2 Краткое описание возможностей**

Подсистема интерактивного взаимодействия с пользователями выполняет следующие функции:

- обеспечение возможности приема уведомлений;
- обеспечение доступности и расширение функционала картографического сервиса;
- улучшение качества обслуживания пользователей сети автомобильных дорог.

#### **1.3 Уровень подготовки пользователя**

Пользователи Серверной части обеспечивают технологический процесс функционирования подсистемы. Квалификация пользователей должна позволять:

- ориентироваться в основных деловых процессах автоматизируемой деятельности;
- ориентироваться в основных типах входных и выходных документах и материалах;
- выполнять стандартные процедуры, определенные в Подсистеме интерактивного взаимодействия с пользователями по вводу исходной информации, получению результатов работы подсистемы и подготовки выходных форм.

## **1.4 Перечень эксплуатационной документации, с которыми необходимо ознакомиться пользователю**

Перед началом работы с Подсистемой интерактивного взаимодействия с пользователями необходимо ознакомиться с настоящим Руководством пользователя.

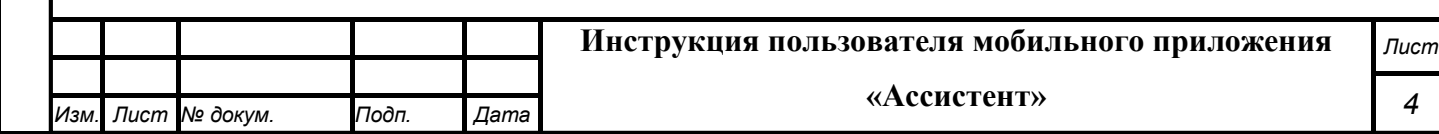

# **2. Назначение и условия применения Подсистемы интерактивного взаимодействия с пользователями**

#### **2.1 Назначение Подсистемы**

Подсистема интерактивного взаимодействия с пользователями предназначена для предоставления возможности пользователям автомобильных дорог получения информации и услуг через Мобильное приложение, в том числе:

- о событиях на участках дорог;
- об объектах дорожной инфраструктуры.

В рамках модуля обеспечивается выполнение следующих задач:

- обеспечение возможности приема голосовых и текстовых уведомлений;
- расширение функционала картографического сервиса;
- улучшение качества обслуживания пользователей сети автомобильных дорог.

Серверная часть подсистемы предназначена для сбора информации из различных источников и для организации канала безопасного обмена данными между клиентской и серверной частями подсистемы.

#### **2.2 Режимы функционирования Подсистемы**

Определены следующие режимы функционирования Подсистемы:

- Стандартный режим функционирования.
- Аварийный режим функционирования.

Основным режимом функционирования подсистемы является стандартный режим.

При стандартном режиме функционирования подсистемы:

- Клиентское программное обеспечение и технические средства пользователей и администратора подсистемы обеспечивают возможность функционирования в режиме 24/7;
- Серверное программное обеспечение и технические средства серверов обеспечивают возможность круглосуточного функционирования, с регламентированными перерывами на профилактическое обслуживание, не затрудняющее процесс функционирования;
- Исправно работает оборудование, составляющее комплекс технических средств;
- Системное, базовое и прикладное программное обеспечение подсистемы обеспечивают возможность круглосуточного функционирования, с

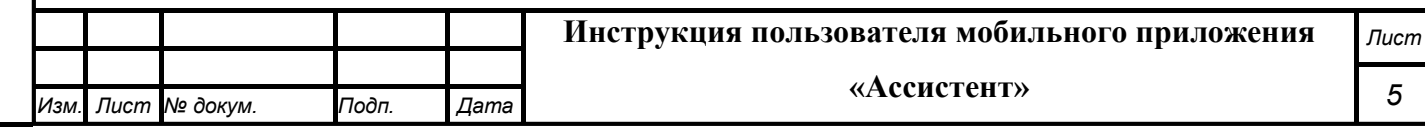

регламентированными перерывами на профилактическое обслуживание, не затрудняющее процесс функционирования подсистемы.

Аварийный режим функционирования подсистемы характеризуется отказом одного или нескольких компонентов программного и (или) технического обеспечения.

#### **2.3 Модули и компоненты Подсистемы**

Подсистема интерактивного взаимодействия с пользователями включает в себя Серверную и Клиентскую части подсистемы, с помощью которых автоматизируются процессы предоставления услуги пользователям автомобильных дорог.

Серверная часть подсистемы состоит из программного обеспечения компонентов:

- Базы данных, табличных структур и их взаимосвязей;
- Хранимых процедур, триггеров и представлений;
- Веб-сервисов (внешних интерфейсов API), обеспечивающих обмен информацией со смежными информационными системами.

Клиентская часть подсистемы состоит из программного обеспечения:

- программного приложения, разрабатываемого для мобильных устройств под управлением операционной системы Android;
- программного приложения, разрабатываемого для мобильных устройств под управлением операционной системы Apple iOS.

### **2.4 Программные и аппаратные требования для работы с Подсистемой**

#### **2.4.1 Базовое системное программное обеспечение**

 В серверной части существующего Мобильного приложения используются следующие программные решения:

- Unix-совместимая операционная система;
- Веб-сервер nginx актуальной версии;
- СУБД PostgreSQL актуальной версии;
- Стабильная работа существующего Мобильного приложения обеспечивается для мобильных устройств под управлением ОС:
- Android версии не ниже 7;
- iOS версии не ниже 12.

Клиентская часть подсистемы пригодная к эксплуатации:

на мобильной платформе Apple iOS — мобильные устройства;

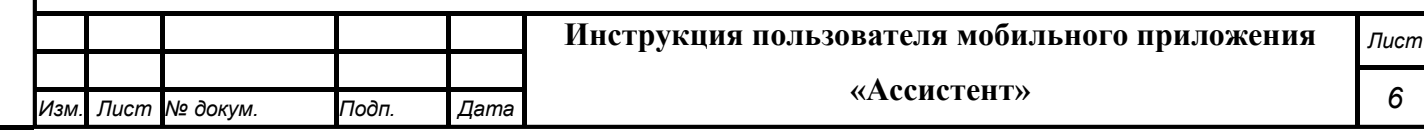

Подпись и дата *Инв. № подл. Подпись и дата* Инв. № дубл. *Подпись и дата Взам. инв. № Инв. № дубл.* Взам. инв. Ме Подпись и дата № подл.

- на мобильной платформе Android — мобильные устройства.

#### **2.4.2 Минимальный состав технических средств**

Используемые для эксплуатации системы технические средства (персональные компьютеры, сервера, мобильные устройства, системы виртуализации, периферийные устройства) должны быть совместимы между собой и поддерживать сетевой протокол TCP/IP.

Серверные компоненты модуля должны быть установлены на выделенном сервере, предназначенном исключительно для эксплуатации серверных компонентов модуля.

Минимальные технические характеристики серверного оборудования:

- двухпроцессорная система 2GHz;
- память 4GB;
- свободное дисковое пространство 20GB (+ пространство для размещения прикладных систем и баз данных).

Рекомендуемые технические характеристики серверного оборудования:

- четырехпроцессорная система 2,5 GHz;
- память 16GB 64 GB;
- свободное дисковое пространство 60GB (+ пространство для размещения прикладных систем и баз данных).

Установка серверных компонентов должна производиться на операционную систему Debian 8. Возможны два варианта установки приложения: на отдельный сервер, в комплексе с другими приложениями на один сервер.

Используемые сервера и сетевое оборудование должны быть обеспечены электропитанием по 2 категории отказоустойчивости, дополнительно оснащены ИБП, рассчитанными на 30 минутное поддержание работоспособности и обеспечивать режим работы «24/7».

Клиентская часть подсистемы пригодная к эксплуатации:

- на мобильной платформе Apple iOS мобильные устройства;
- на мобильной платформе Android мобильные устройства.

#### **2.4.3 Прочие требования**

Необходимыми условиями работы в Подсистеме интерактивного взаимодействия с пользователями являются:

- наличие у пользователя серверной части учетной записи пользователя системы с соответствующими настройками доступа (ролями);

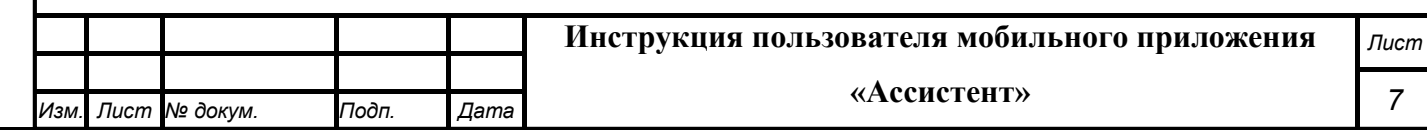

- наличие у пользователя мобильного приложения учетной записи от Госуслуг или учетной записи пользователя системы с соответствующими настройками доступа (ролями);
- обеспечение информационного взаимодействия между системой и смежными системами;
- наличие у пользователя открытого канала сети Интернет.

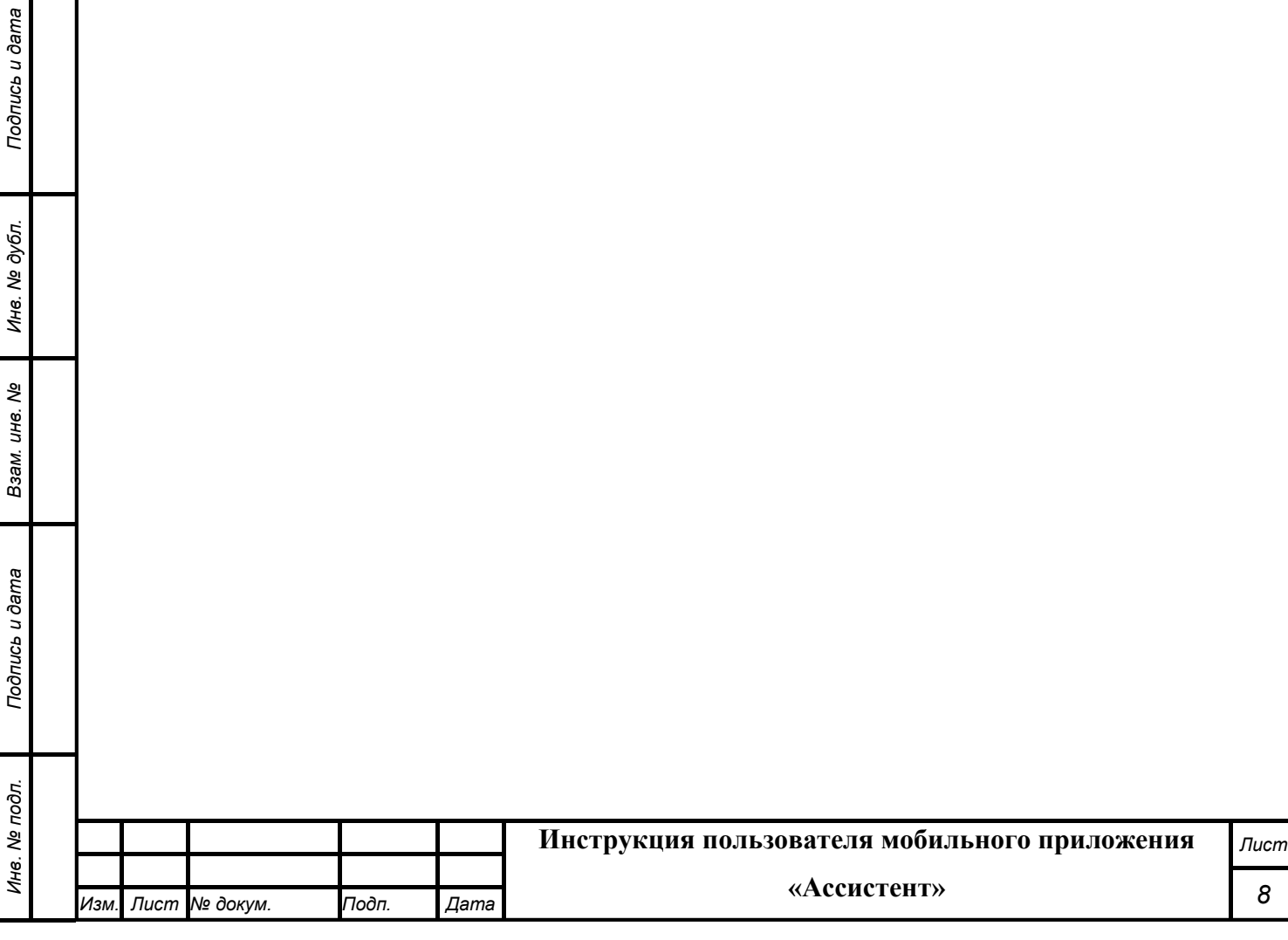

### **3. Подготовка к работе Подсистеме интерактивного взаимодействия с пользователями**

#### **3.1 Состав и содержание дистрибутивного носителя данных**

Дистрибутив клиентской части Подсистемы устанавливается в мобильное устройство.

Дистрибутивов серверной части Подсистемы для работы пользователя не требуется. Рабочее место пользователя серверной части использует для доступа к данным и функционалу Подсистемы интернет-браузер (перечень рекомендуемых для работы браузеров приведен в п. 2.4.2 «Минимальный состав технических средств»).

Установка дополнительных компонентов для функционирования Подсистемы на рабочем месте не требуется.

#### **3.2 Порядок загрузки данных и программ**

Подсистема интерактивного взаимодействия с пользователями содержит внешние и внутрисистемные справочники. Подсистема интерактивного взаимодействия с пользователями использует следующие справочники, которые должны быть заполнены на серверной части Подсистемы до начала работы:

- справочник остановок;
- справочник маршрутов;
- типы транспортных средств;
- дорожные работы.

*Подпись и дата Взам. инв. № Инв. № дубл.*

Взам. инв.

Подпись и дата

Подпись и дата

Инв. № дубл.

శ్రీ

Все операции, связанные с работой в справочниках (внесение информации, редактирование, поиск и просмотр данных), могут выполняться только пользователем, у которого есть на это права в соответствии с ролевой моделью.

#### **3.3 Проверка работоспособности**

Для проверки работоспособности необходимо выполнить следующие действия.

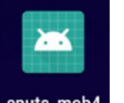

Запустить мобильное приложение «eputs\_mob4» eputs\_mob4

В результате откроется окно входа (Рисунок 1).

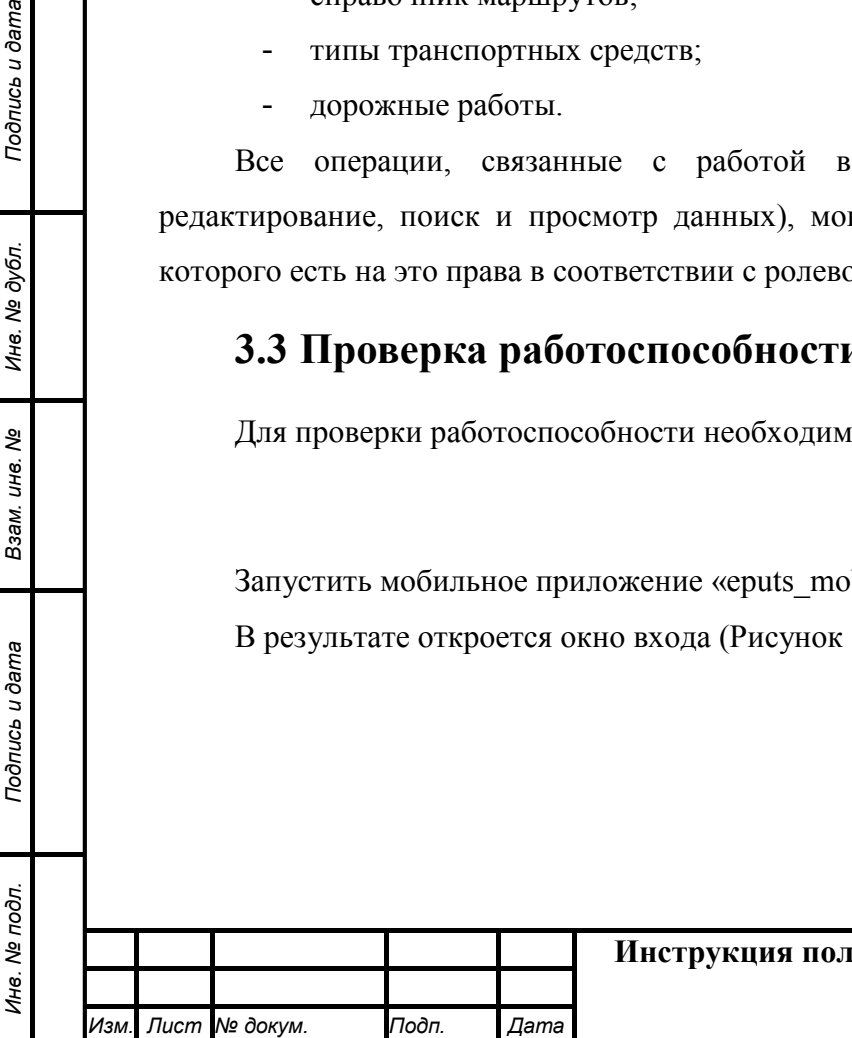

#### **Инструкция пользователя мобильного приложения**  *Лист*

**«Ассистент»**

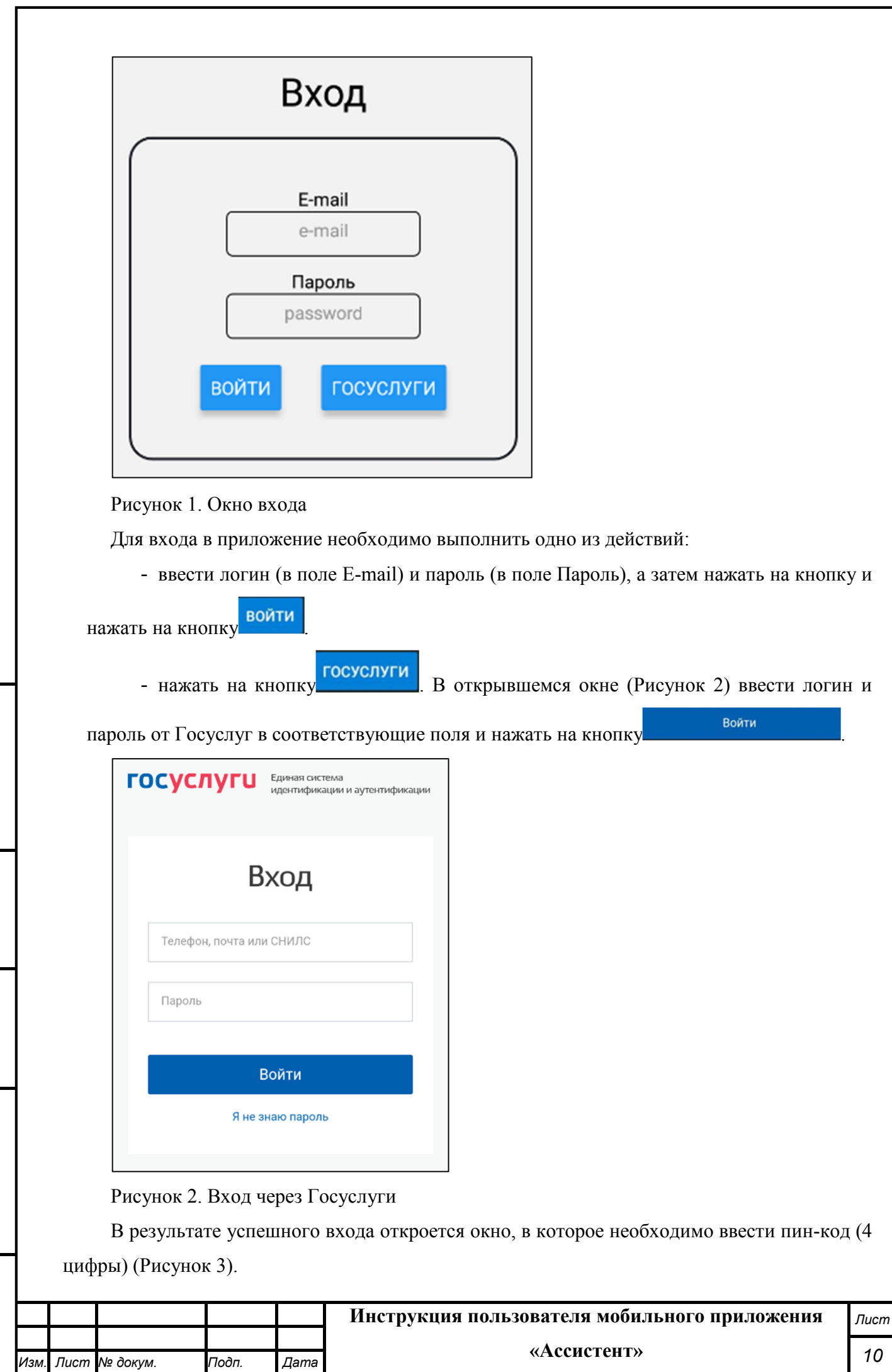

*Подпись и дата Взам. инв. № Инв. № дубл. Инв. № подл. Подпись и дата*

Взам. инв. Ме

Подпись и дата

Ине. № подл.

Подпись и дата

Инв. № дубл.

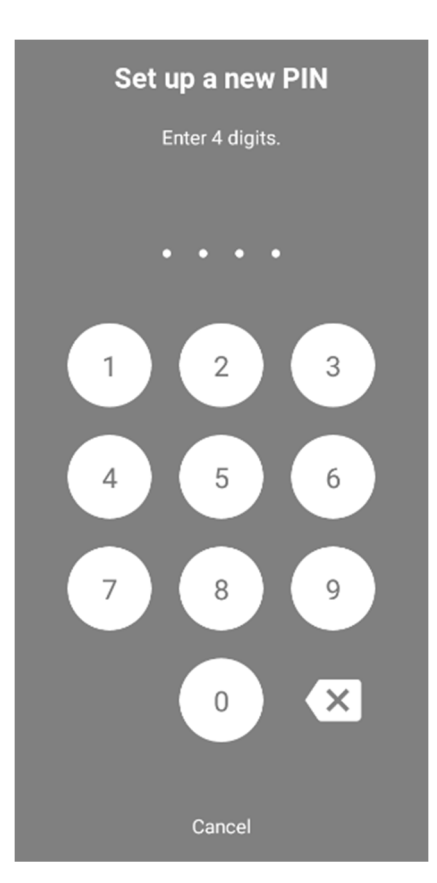

Рисунок 3. Ввод пин-кода.

Программное обеспечение работоспособно, если в результате выполненных действий в приложении отобразилась стартовая страница мобильного приложения.

#### **3.4 Права и доступ пользователей**

Доступ к каждому разделу в Подсистеме ограничен ролью пользователя. Процедура выполнения операций идентична для всех ролей.

При наличии доступа к разделу пользователю разрешено выполнять все операции внутри раздела. В случае отсутствия доступа к разделу авторизованный пользователь не видит дел в списке.

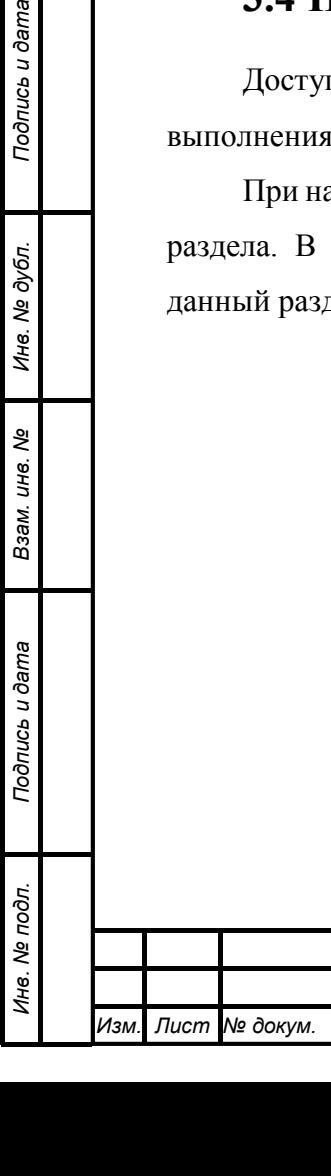

Подпись и дата

Подпись и дата

Инв. № подл.

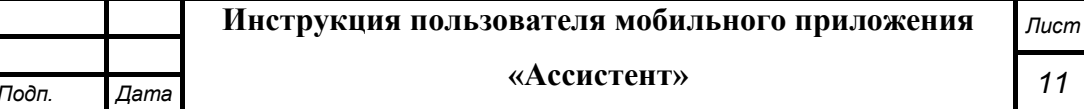

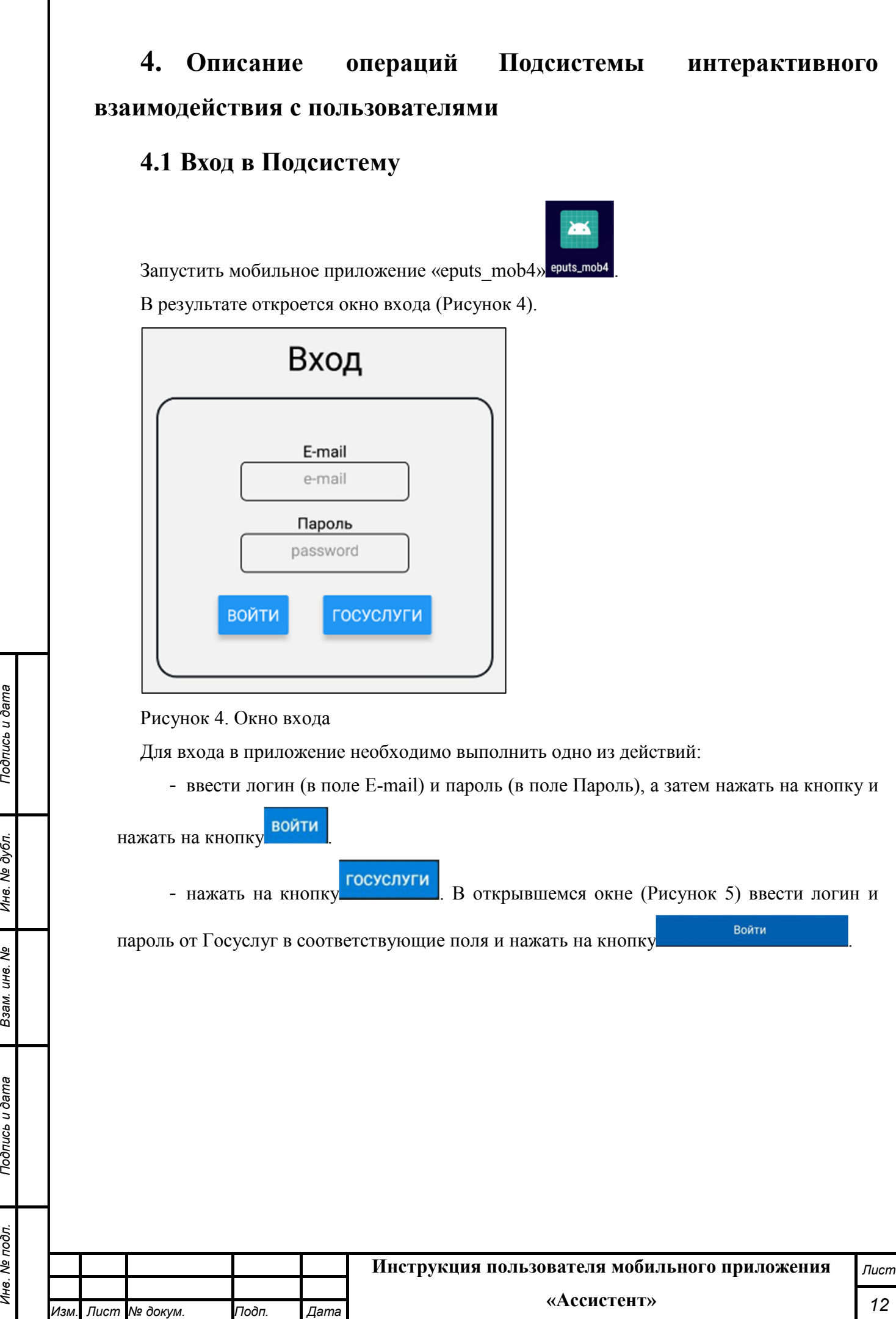

*Инв. № подл. Подпись и дата*

Взам. инв. Ме

Подпись и дата

Инв. № подл.

Инв. № дубл.

Подпись и дата

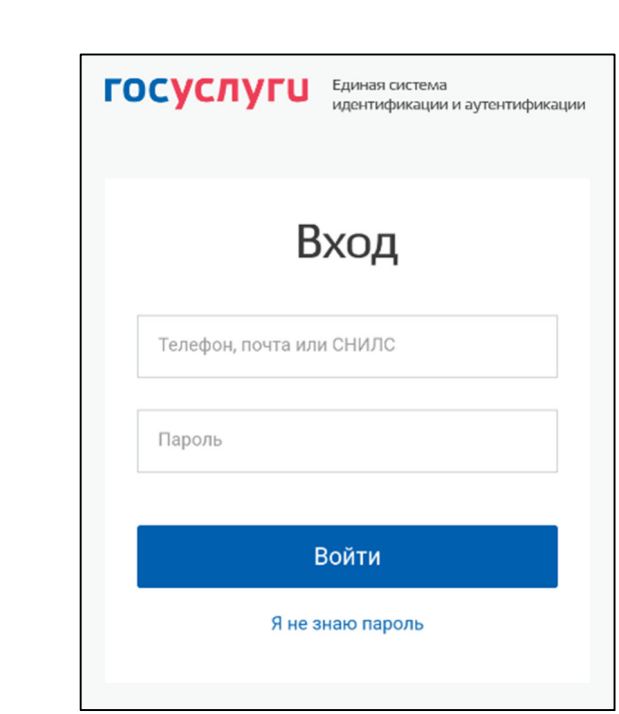

Рисунок 5. Вход через Госуслуги

После первой успешной авторизации по логину и паролю на мобильном устройстве отображается форма для установки 4-значного ПИН-кода (Рисунок 6).

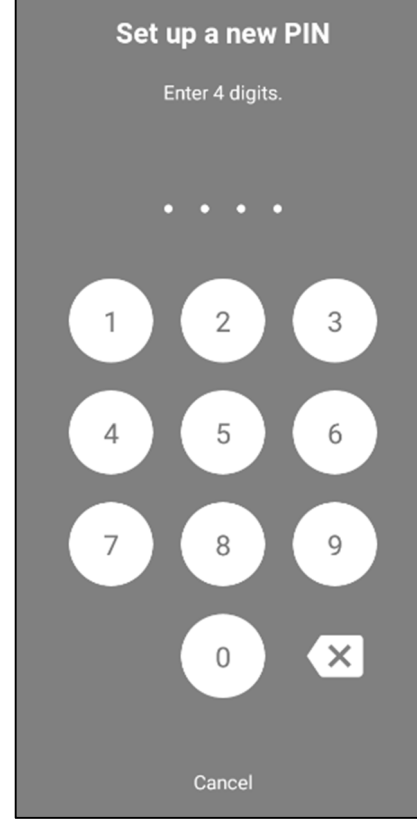

Рисунок 6. Ввод ПИН-кода.

*Подпись и дата Взам. инв. № Инв. № дубл.*

Взам. инв. Ме

Подпись и дата

Подпись и дата

Инв. № дубл.

ПИН-код вводится в форме дважды - первый раз, чтобы задать его, второй раз, чтобы подтвердить значение.

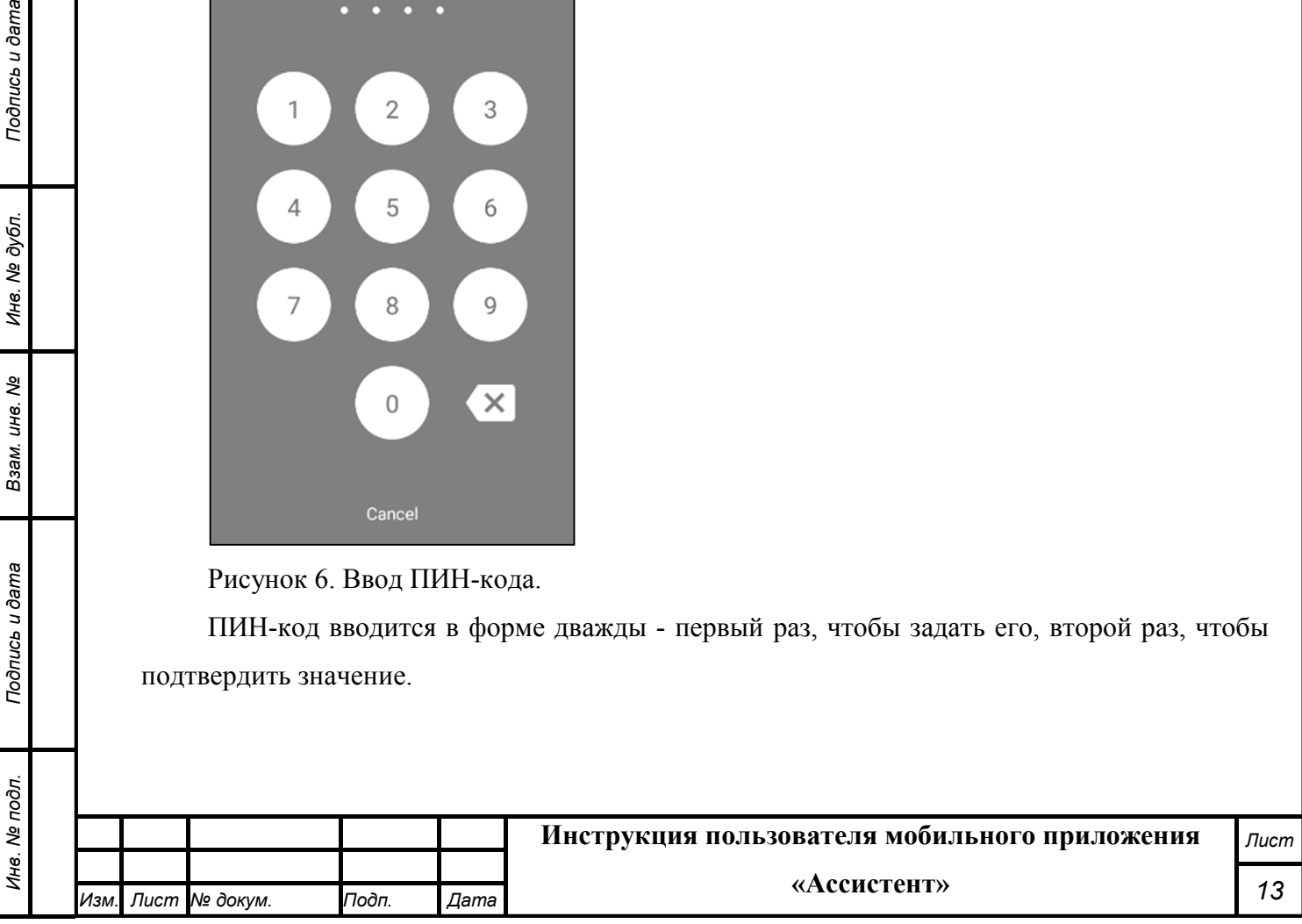

При последующем входе в личный кабинет Мобильного приложения на том же устройстве авторизация производится по 4-значному ПИН-коду. Если пользователь вводит корректное значение короткого кода доступа, и оно совпадает с сохраненным ранее значением, Система осуществляет авторизацию в Мобильном приложении.

В Мобильном приложении предусмотрена возможность отключить вход в по 4-значному ПИН-коду. Для этого необходимо нажать на кнопку Cancel

Также в Мобильно приложении имеется возможность авторизации по сканированному отпечатку пальца (при наличии технической возможности мобильного устройства и сохраненного сканированного отпечатка пальца в настройках мобильного устройства пользователя).

После успешной авторизации в приложении отобразится стартовая страница мобильного приложения (Рисунок 7).

Стартовая страница будет открыта в соответствии с назначенными правами доступа: если для роли пользователя назначены полные права, то на старте по умолчанию откроется карта территории агломерации.

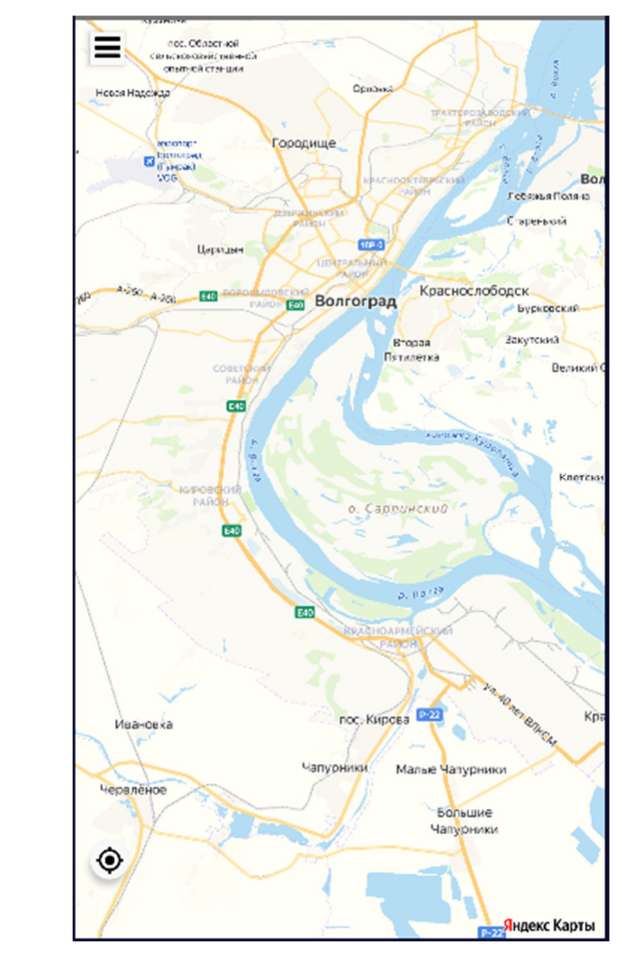

*Подпись и дата Взам. инв. № Инв. № дубл. Инв. № подл. Подпись и дата*

Подпись и дата

⁄інв. № подл.

Подпись и дата

Инв. № дубл.

ৼ инв. Взам.

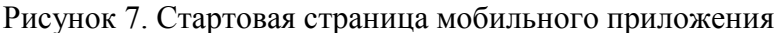

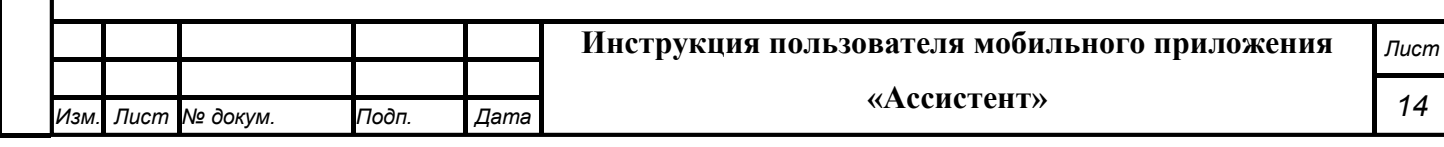

Возможность изменения масштаба карты подробно рассмотрена в разделе 4.1.1 настоящего документа.

В верхнем левом углу расположена кнопка  $\Box$ , нажатие на которую вызывает меню приложения (Рисунок 8).

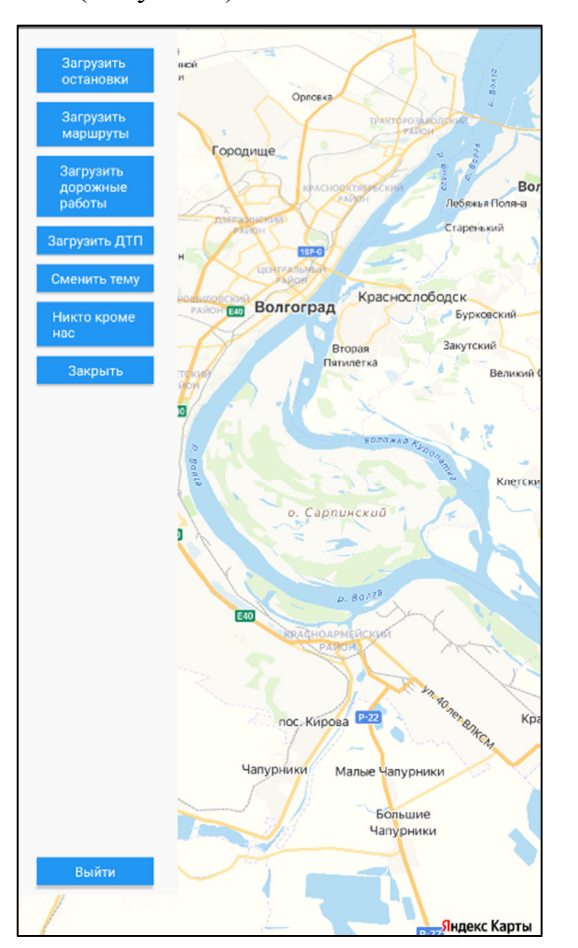

Рисунок 8. Меню мобильного приложения

Подпись и дата

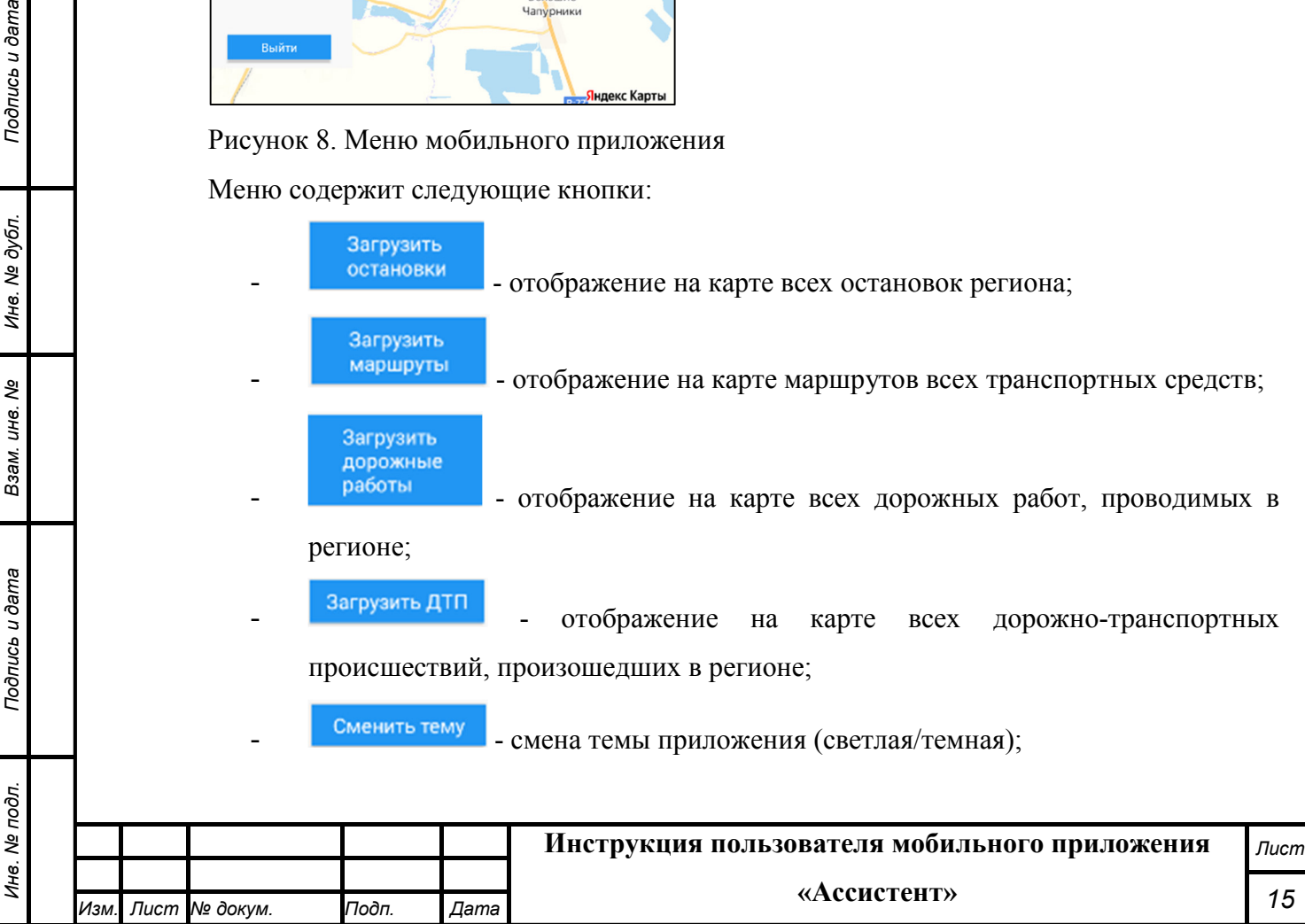

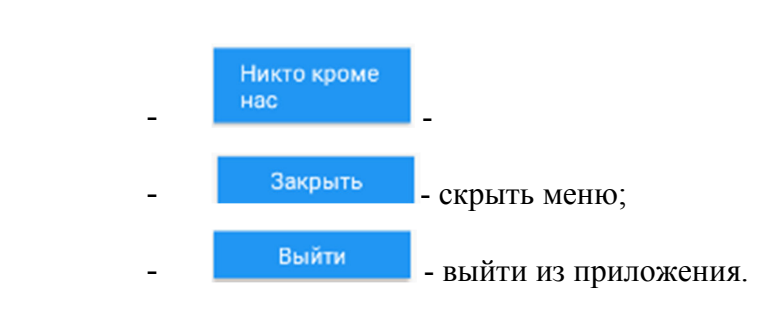

#### **4.1.1 Изменение масштаба карты**

Увеличение и уменьшение масштаба карты возможно с помощью одновременного нажатия на карту в двух местах и приближения/отдаления этих мест друг от друга.

Приблизить метку на карте возможно нажатием на нее.

Приблизить любую область на карте возможно двойным нажатием на ее.

#### **4.2 Модуль «Остановки»**

Для перехода в модуль «Остановки» необходимо выбрать пункт меню «Загрузить остановки» (Рисунок 9).

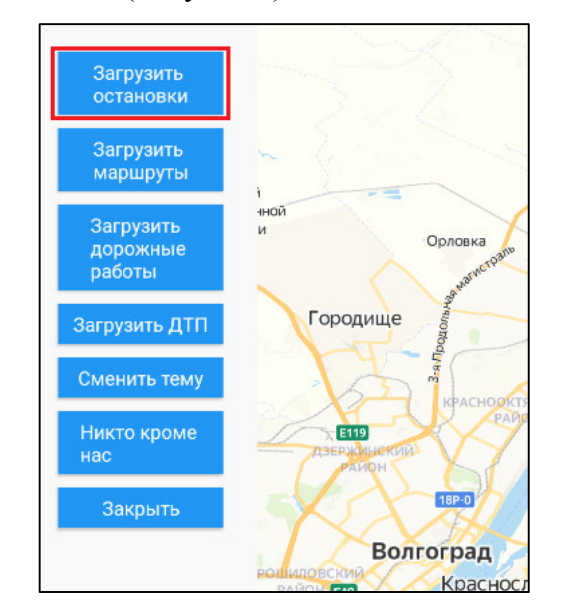

Рисунок 9. Запуск модуля «Остановки»

В результате на карте отобразятся все остановки маршрутных транспортных средств в текущем регионе (Рисунок 10).

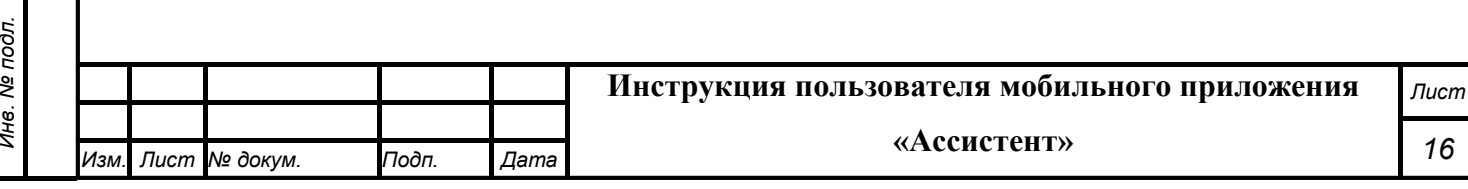

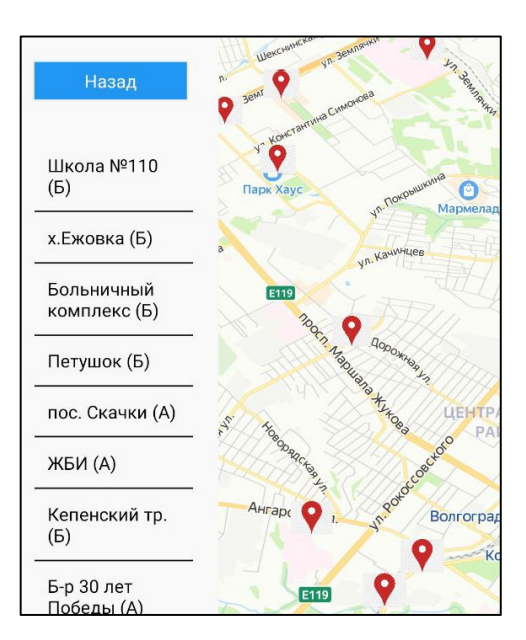

Рисунок 10. Остановки транспортных средств

Возможность изменения масштаба карты подробно рассмотрена в разделе 4.1.1 настоящего документа.

Для перехода к нужной остановке необходимо выполнить одно из следующих действий:

- нажать на метке нужной остановки на карте;
- нажать на название остановки в перечне слева от карты.

В результате масштаб карты будет уменьшен, и выбранная остановка приблизится (Рисунок 11).

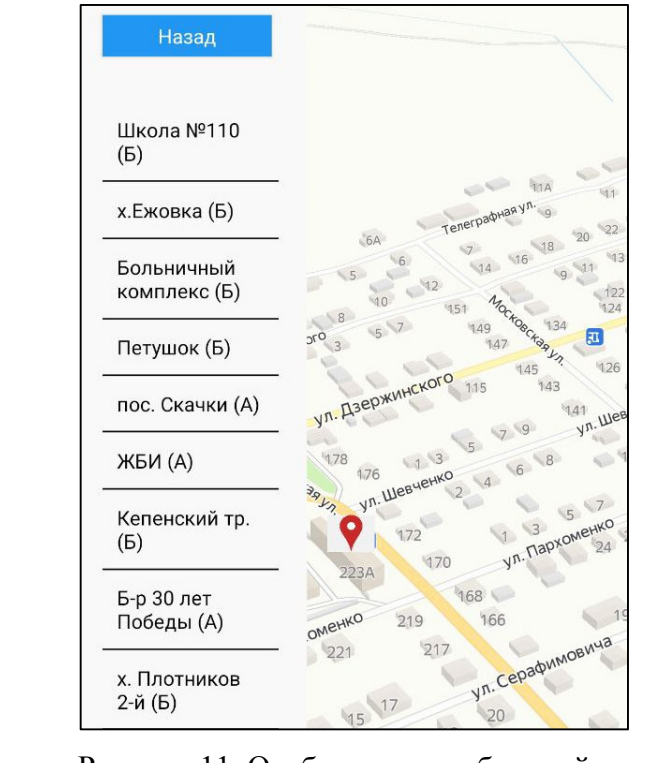

*Подпись и дата Взам. инв. № Инв. № дубл.*

Взам. инв. Ме

Подпись и дата

Подпись и дата

Инв. № дубл.

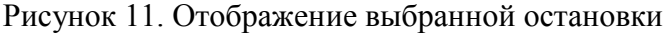

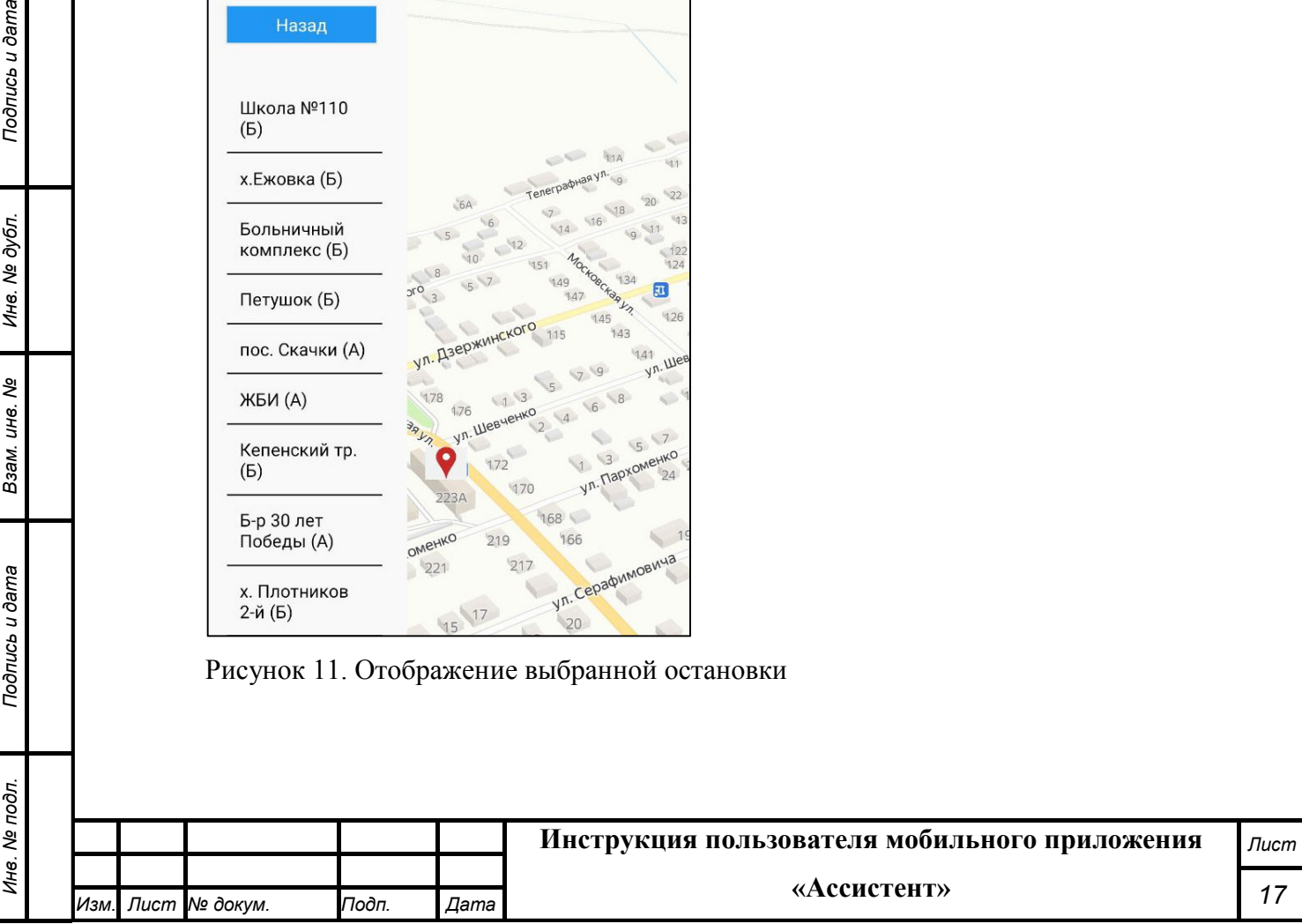

При нажатии на метку выбранной остановки, в нижней части окна отобразится подробная информация об остановке (название остановки, дата создания, маршруты, проходящие через эту остановку) (Рисунок12).

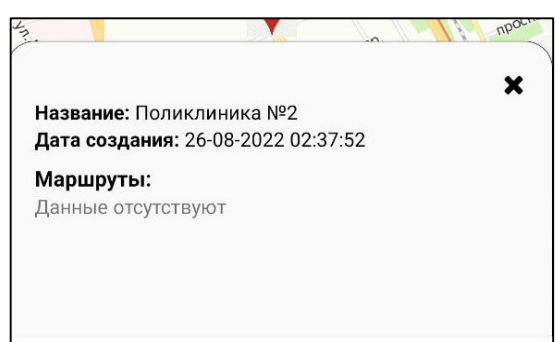

Рисунок 12. Информация о выбранной остановке

Для возврата в главное меню, необходимо нажать на кнопку **Назад (Рисунок 10)**.

#### **4.3 Модуль «Маршруты»**

Для перехода в модуль «Маршруты» необходимо выбрать пункт меню «Загрузить маршруты» (Рисунок 13).

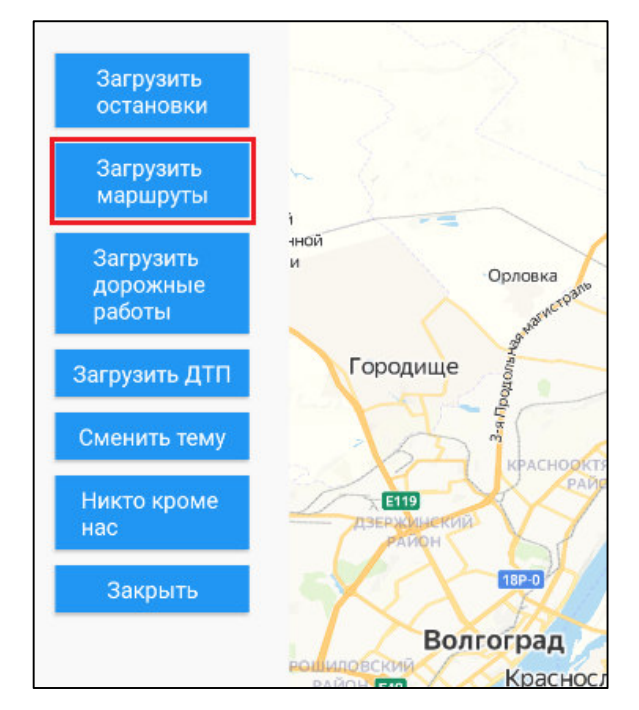

Рисунок 13. Запуск модуля «Маршруты»

*Подпись и дата Взам. инв. № Инв. № дубл.*

Взам. инв.

Подпись и дата

ৼ

Подпись и дата

Инв. № дубл.

В результате на карте отобразятся все маршруты транспортных средств в текущем регионе (Рисунок 14).

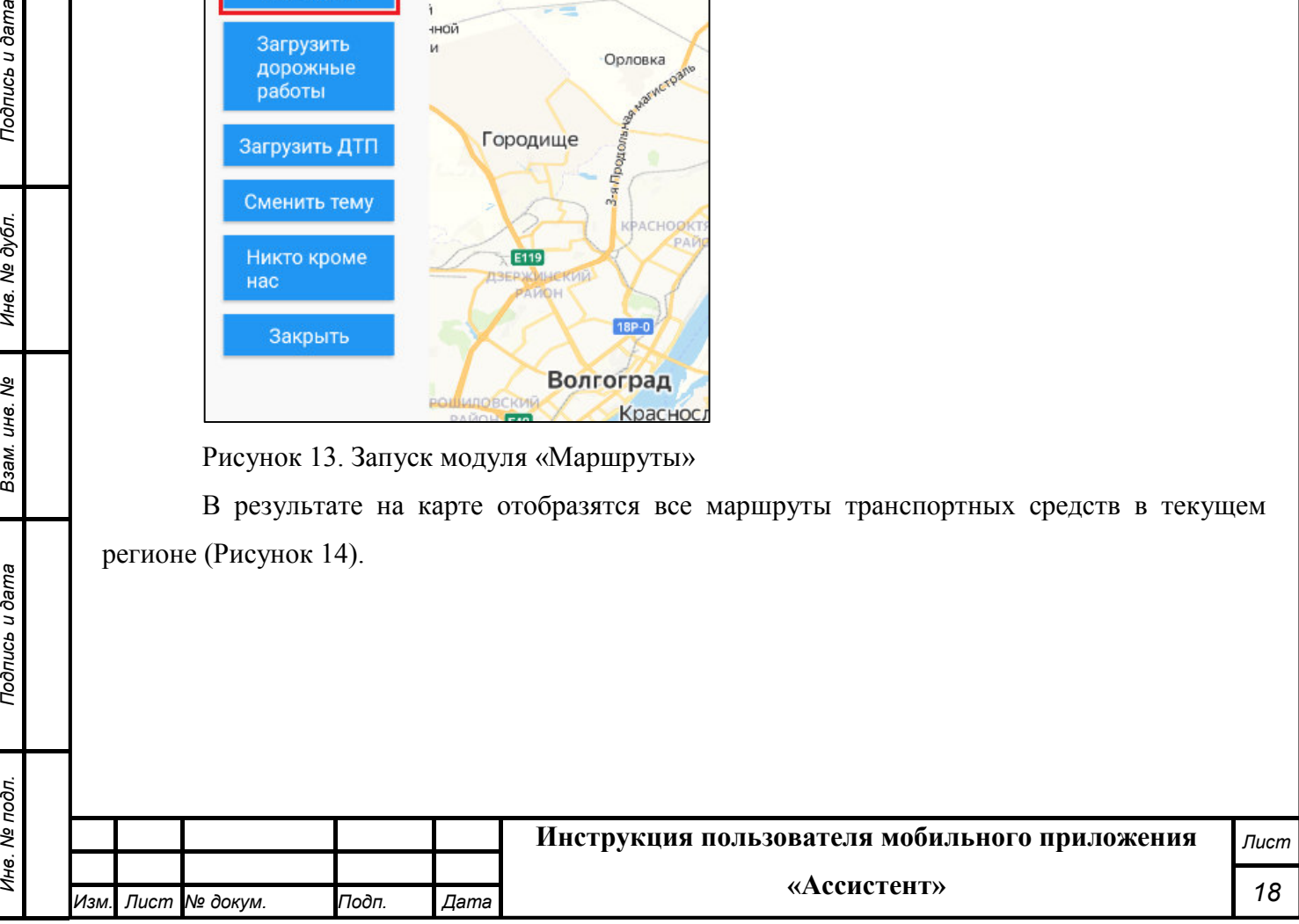

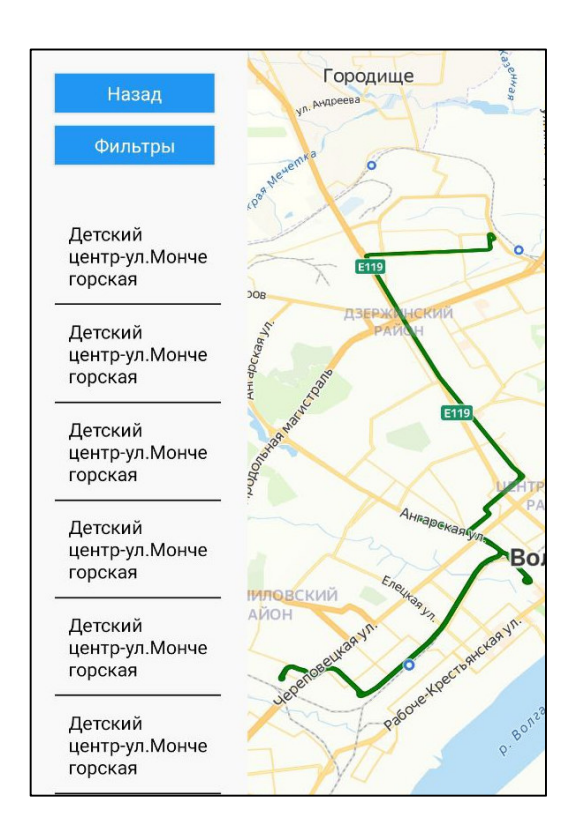

Рисунок 14. Маршруты транспортных средств

Возможность изменения масштаба карты подробно рассмотрена в разделе 4.1.1 настоящего документа.

Слева от карты отображаются названия остановок по маршрутам. При нажатии на выбранную остановку, масштаб карты уменьшится, и выбранная остановка приблизится. Также на карте отобразятся все маршруты, проходящие через выбранную остановку (Рисунок 15).

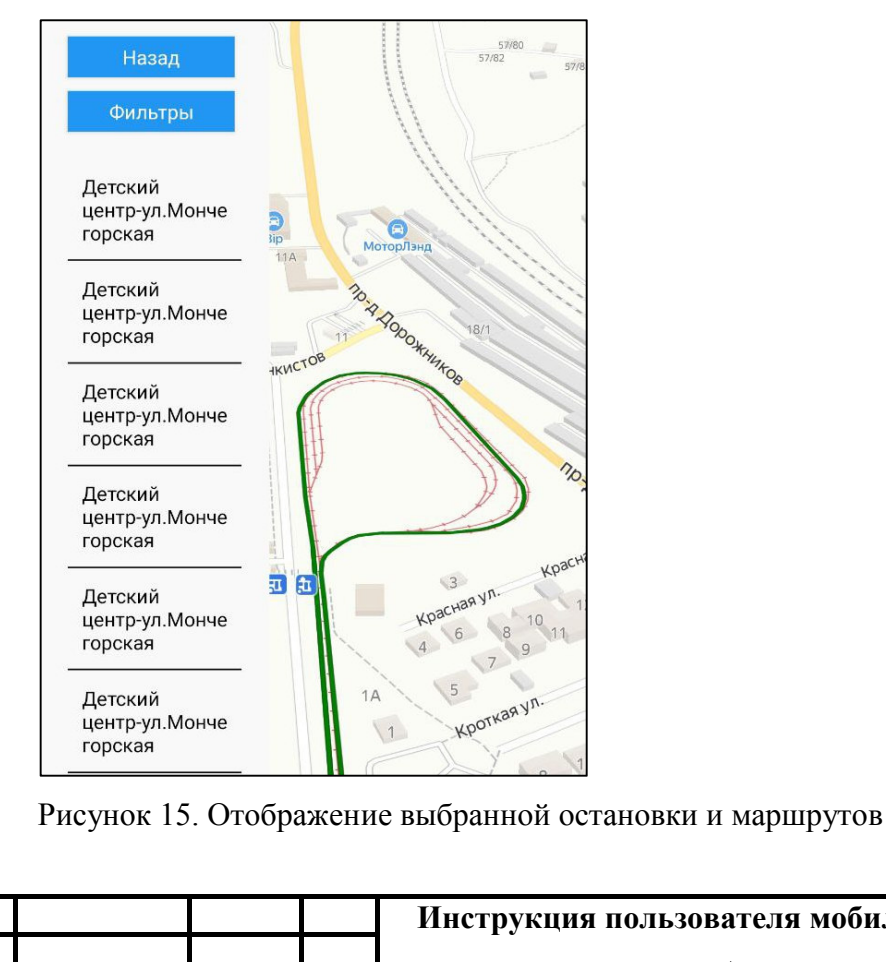

*Изм. Лист № докум. Подп. Дата*

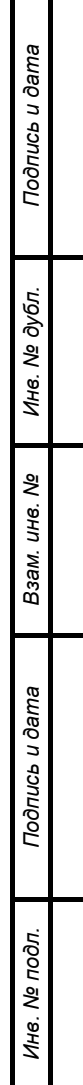

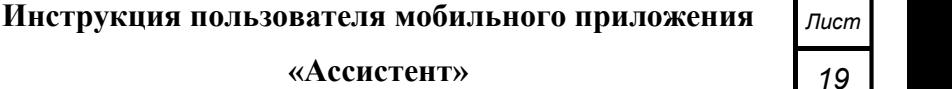

Пользователь может задать параметры фильтра для настройки вывода маршрутов. Для этого необходимо нажать на кнопку **очарны**. В результате откроется окно настройки фильтра (Рисунок 16).

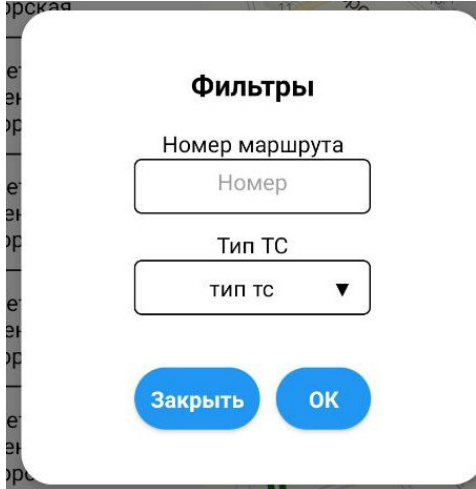

Рисунок 16. Окно фильтра для настройки вывода маршрутов

В текущем окне можно задать один или несколько параметров:

- номер маршрута;

*Подпись и дата Взам. инв. № Инв. № дубл. Инв. № подл. Подпись и дата*

Взам. инв. Ме

Подпись и дата

№ подл.

Подпись и дата

Инв. № дубл.

тип транспортного средства.

Тип транспортного средства выбирается из справочника (Рисунок 17).

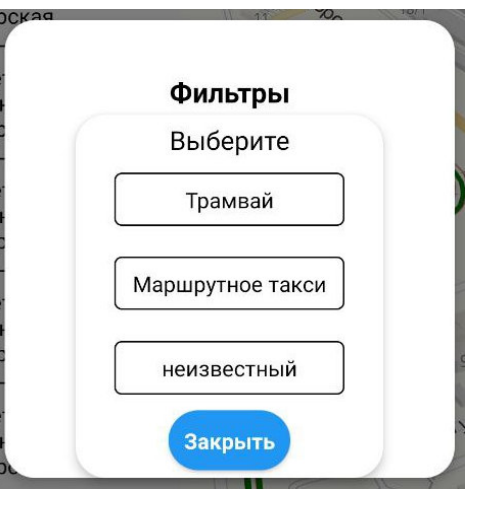

Рисунок 17. Выбор типа транспортного средства

В данном окне необходимо нажать на нужный тип транспортного средства, в результате чего он отобразится в соответствующем поле окна фильтра.

При нажатии на кнопку все выбранные параметры фильтра сохранятся и на карте отобразятся только те маршруты, которые будут соответствовать установленным параметрам.

Для возврата в главное меню, необходимо нажать на кнопку **Назад (Рисунок 10)**.

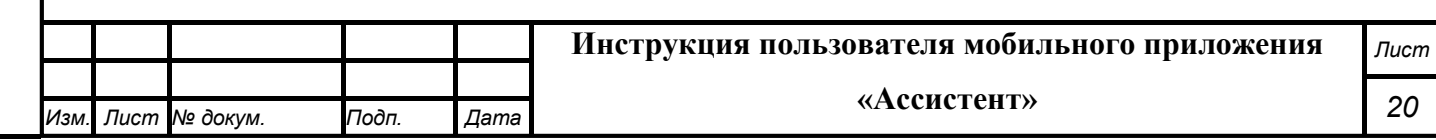

### **4.4 Модуль «Дорожные работы»**

Для перехода в модуль «Дорожные работы» необходимо выбрать пункт меню «Загрузить дорожные работы» (Рисунок 18).

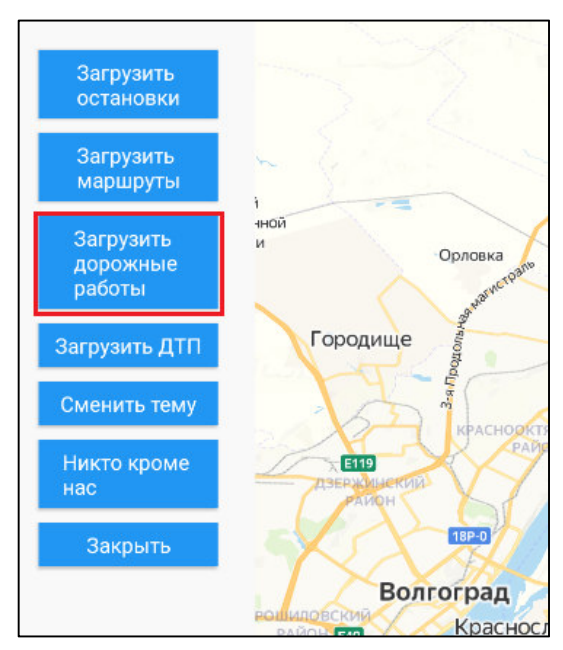

Рисунок 18. Запуск модуля «Дорожные работы»

В результате на карте отобразятся все участки дорог, на которых выполняются дорожные работы в текущем регионе (Рисунок 19).

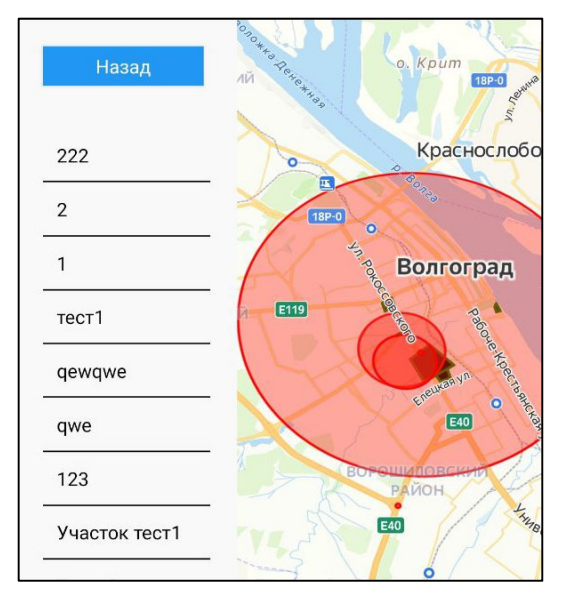

Рисунок 19. Дорожные работы

*Подпись и дата Взам. инв. № Инв. № дубл. Инв. № подл. Подпись и дата*

Взам.

Подпись и дата

№ подл.

Подпись и дата

Инв. № дубл.

శ్రీ ине.

> Возможность изменения масштаба карты подробно рассмотрена в разделе 4.1.1 настоящего документа.

Для перехода к нужной дорожной работе необходимо выполнить одно из следующих действий:

- нажать на выбранном участке дороги на карте;

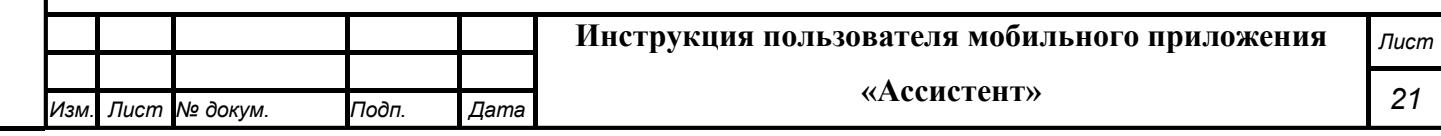

- нажать на название дорожной работы в перечне слева от карты.

В результате масштаб карты будет уменьшен, и выбранный участок дороги с приблизится (Рисунок 20).

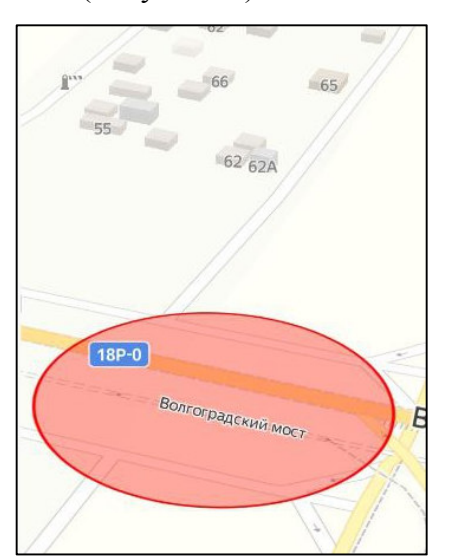

Рисунок 20. Отображение выбранного участка дорожных работ

При нажатии на участок дорог, на котором выполняются дорожные работы, в нижней части окна отобразится подробная информация о дорожной работе (название, статус, адрес участка, дата создания, способ создания, плановая и фактическая даты окончания) (Рисунок21).

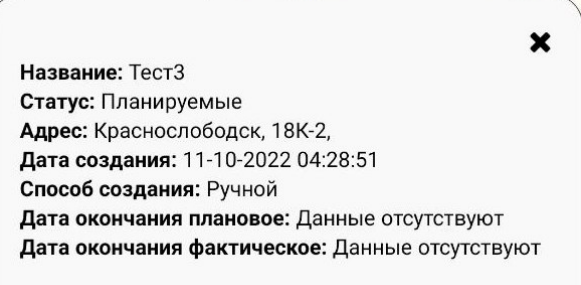

Рисунок 21. Информация о дорожной работе

Для возврата в главное меню, необходимо нажать на кнопку **Назад (Рисунок 19)**.

#### **4.5 Модуль «ДТП»**

*Подпись и дата Взам. инв. № Инв. № дубл.*

Взам. инв. Ме

Подпись и дата

Подпись и дата

Инв. № дубл.

Для перехода в модуль «ДТП» необходимо выбрать пункт меню «Загрузить ДТП» (Рисунок 22).

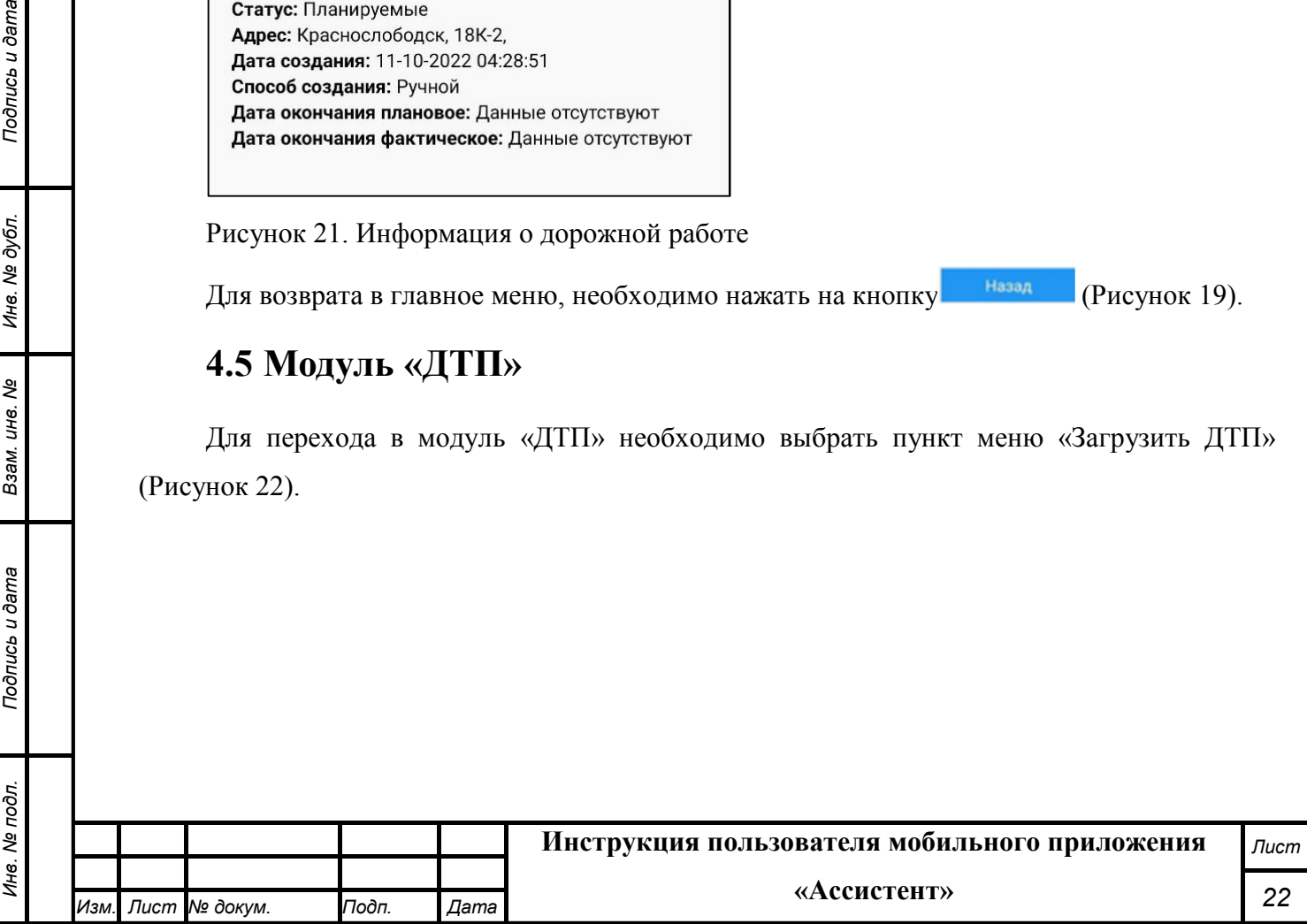

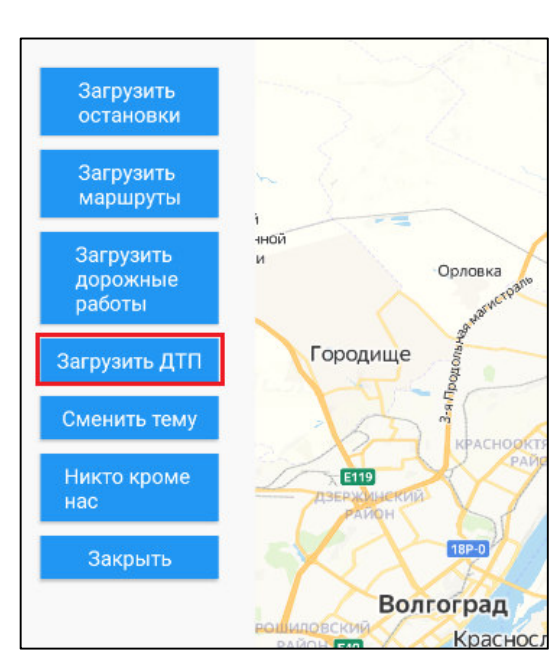

Рисунок 22. Запуск модуля «ДТП»

В результате на карте отобразятся все участки дорог, на которых есть дорожнотранспортные происшествия в текущем регионе (Рисунок 23).

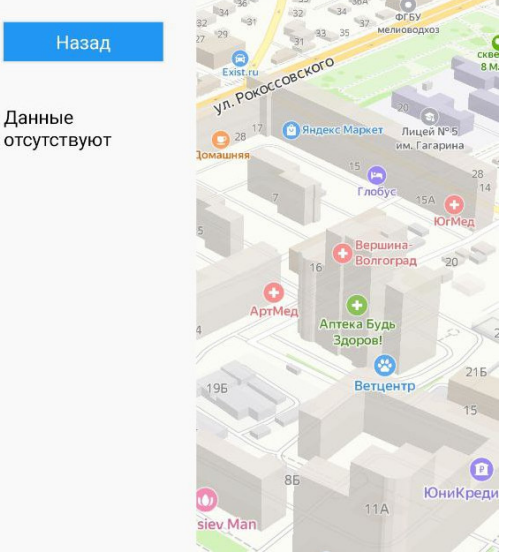

Рисунок 23. ДТП

Возможность изменения масштаба карты подробно рассмотрена в разделе 4.1.1 настоящего документа.

Для возврата в главное меню, необходимо нажать на кнопку .

#### **4.6 Смена темы приложения**

Для того, чтобы сменить тему приложения со светлой на темную и наоборот, необходимо выбрать пункт меню «Сменить тему» (Рисунок 13).

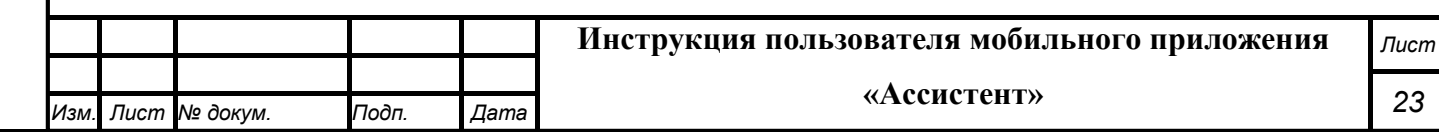

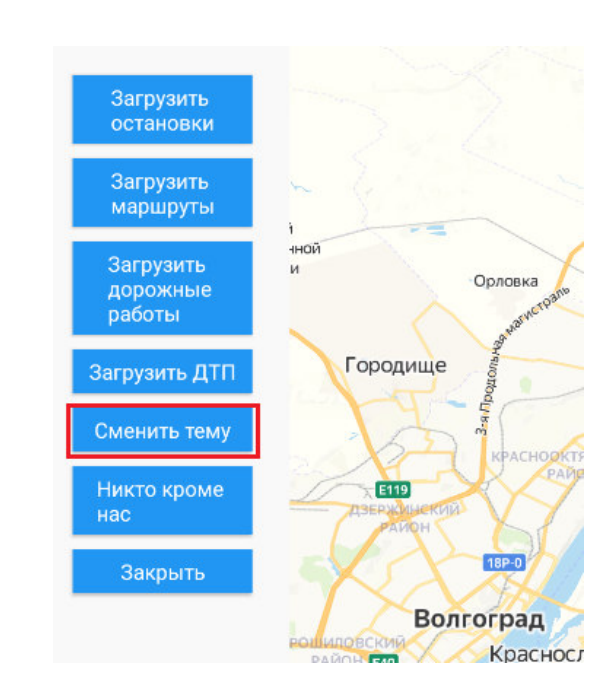

Рисунок 13. Запуск смены темы приложения

В результате в основном окне приложения тема заменится со светлой на темную (Рисунок 14).

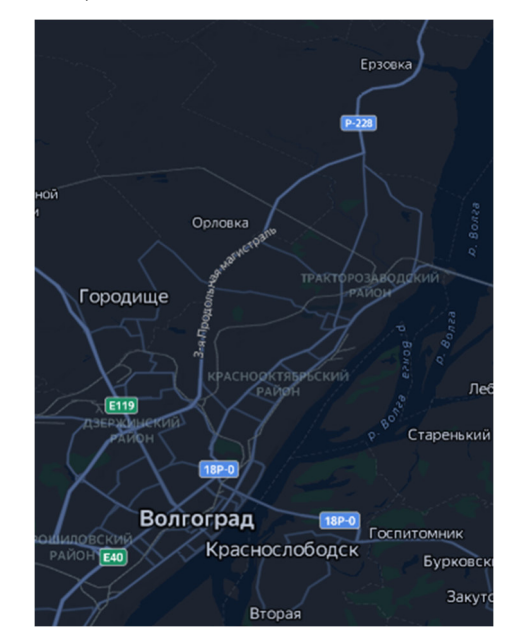

Рисунок 14. Темная тема мобильного приложения

Для того, чтобы вернуть светлую тему, необходимо снова выбрать пункт меню «Сменить тему».

### **4.7 Сайт «Никто, кроме нас»**

Для перехода на сайт «Никто, кроме нас» необходимо выбрать пункт меню «Никто кроме нас» (Рисунок 15).

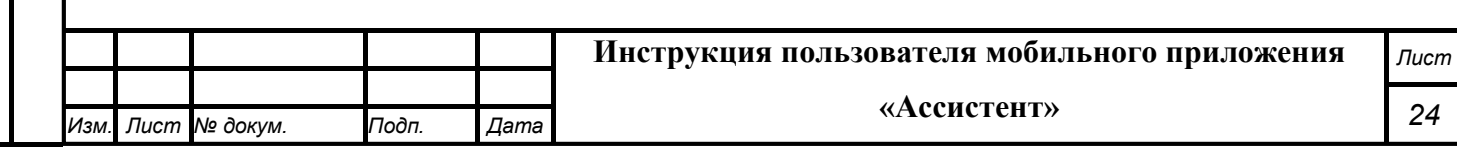

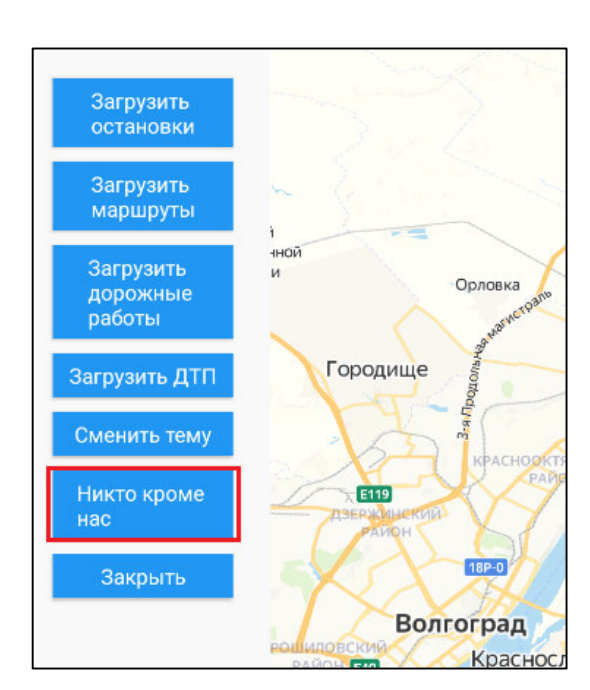

Рисунок 15. Запуск сайта «Никто, кроме нас»

В результате, в случае авторизации в приложении через пароль от Госуслуг, будет произведен переход на сайт «Никто кроме нас» (Рисунок 16).

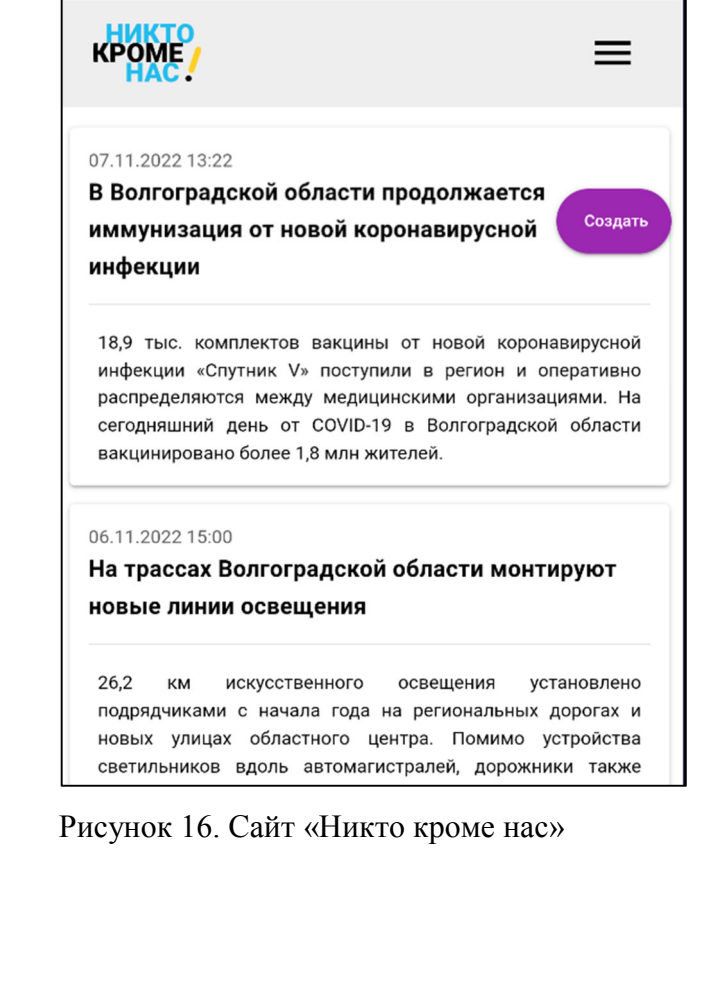

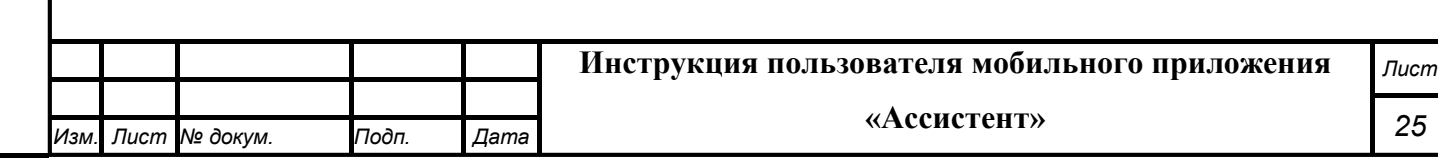

### **5. Аварийные ситуации**

В следующих случаях пользователь Подсистемы интерактивного взаимодействия с пользователями должен обратиться к Администратору:

несоблюдения условий выполнения технологического процесса, в том числе при длительных отказах технических средств;

- при обнаружении ошибок в данных;

Подпись и дата

Инв. № дубл.

ина. *М*е

- при обнаружении несанкционированного вмешательства в данные;
- при обнаружении других аварийных ситуаций.

Подсистема обеспечивает восстановление своих функций при возникновении следующих нештатных ситуаций:

- при сбоях в системе электроснабжения аппаратной части, приводящих к перезагрузке ОС мобильного устройства;
- при ошибках в работе аппаратных средств (кроме устройств хранения данных и программных ошибок), восстановление функции Подсистемы возлагается на ОС;
- при ошибках, связанных с программным обеспечением (ОС и драйверы устройств), восстановление работоспособности возлагается на ОС.

При отсутствии доступа в приложении, необходимо проверить работоспособность интернета, а также правильность введенных логина и пароля. Если проблема сохраняется, то необходимо обратиться к Администратору.

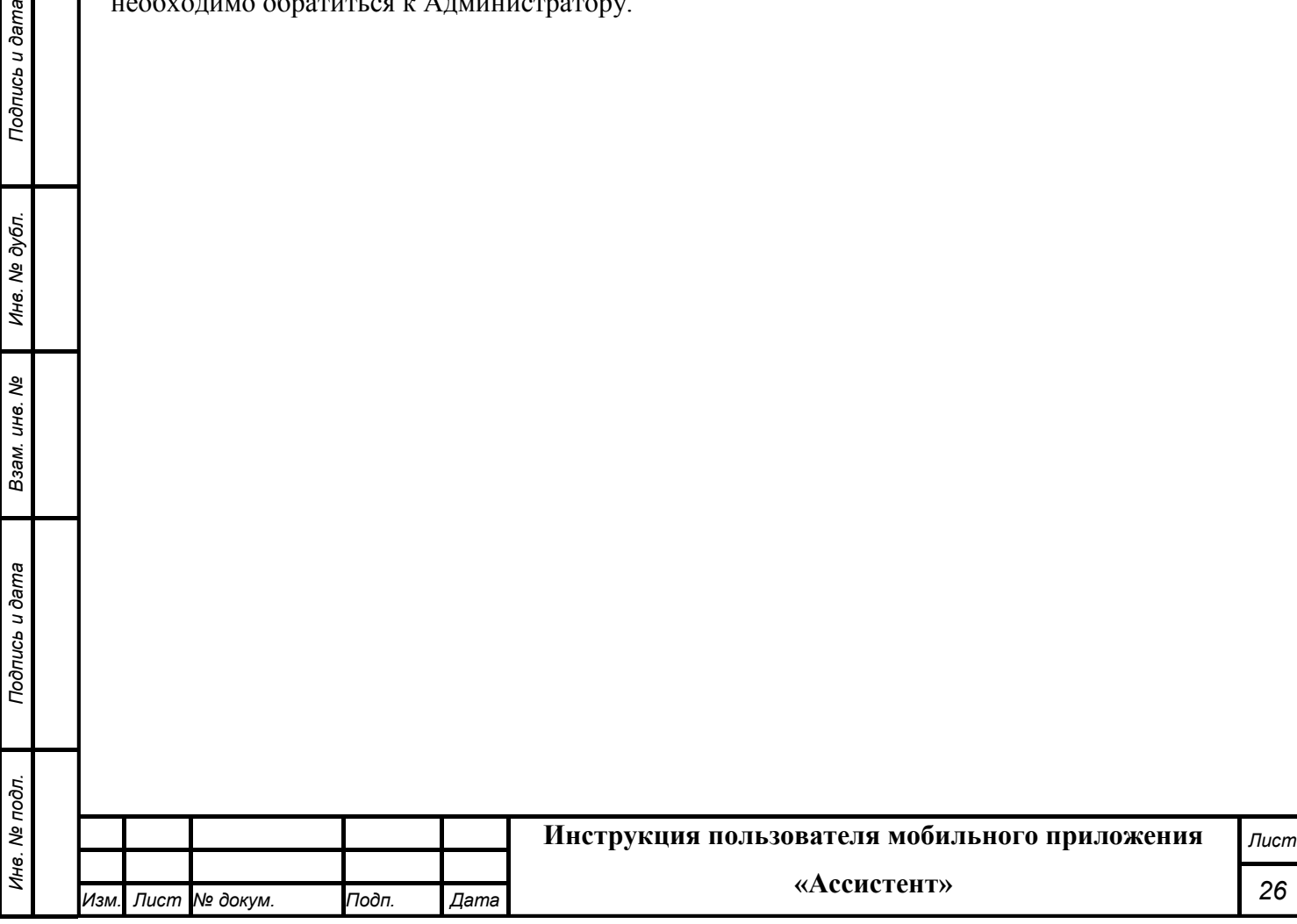

### **6. Рекомендации к освоению**

Для успешного освоения способов работы в Подсистеме интерактивного взаимодействия с пользователями необходимо изучить эксплуатационную документацию, указанную в пункте 1.3 настоящего документа.

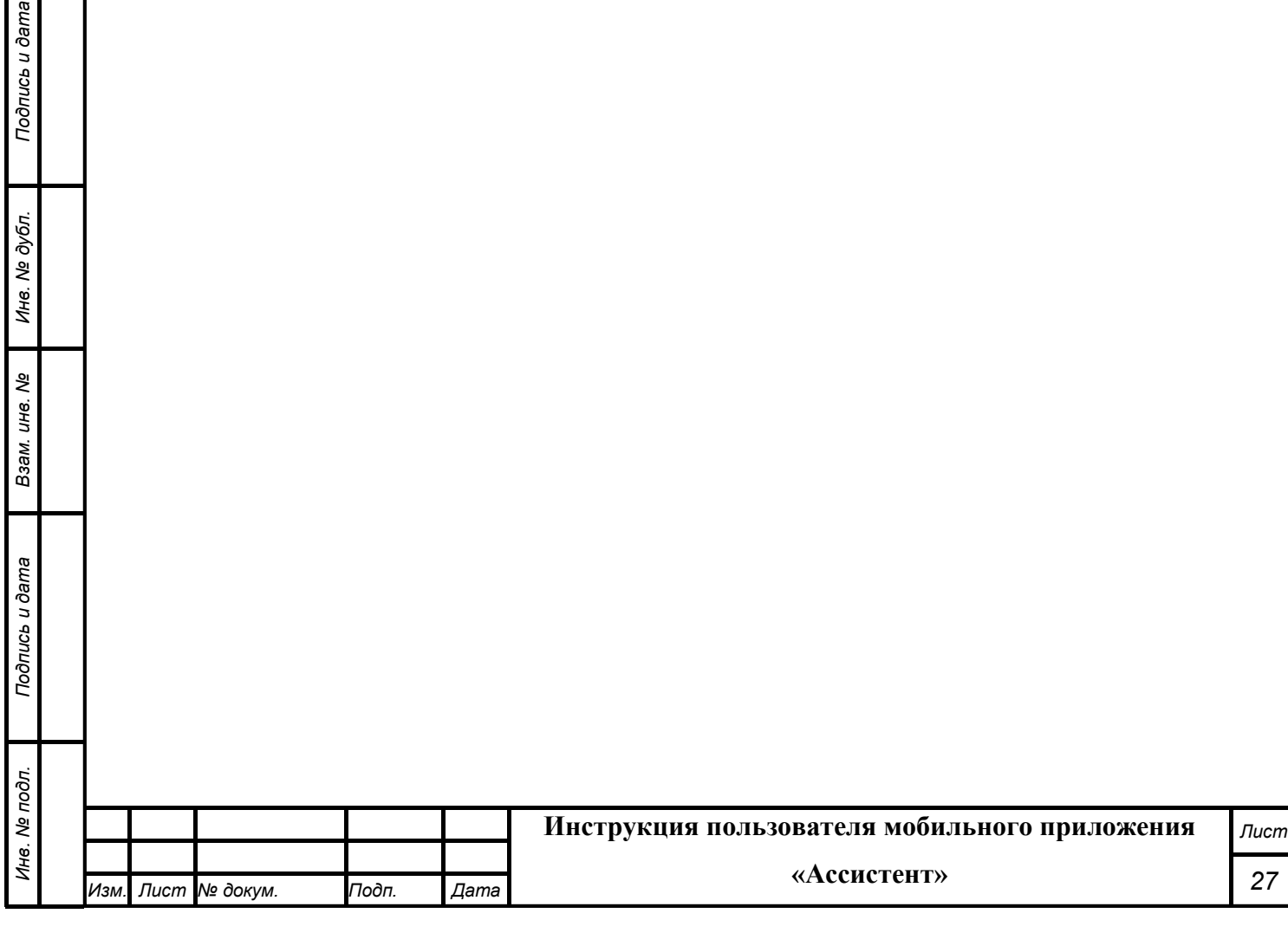

### **7. Перечень принятых сокращений**

ДТП – дорожно-транспортное происшествие.

ИТС - интеллектуальная транспортная система.

ПО – программное обеспечение.

ТС – транспортное средство

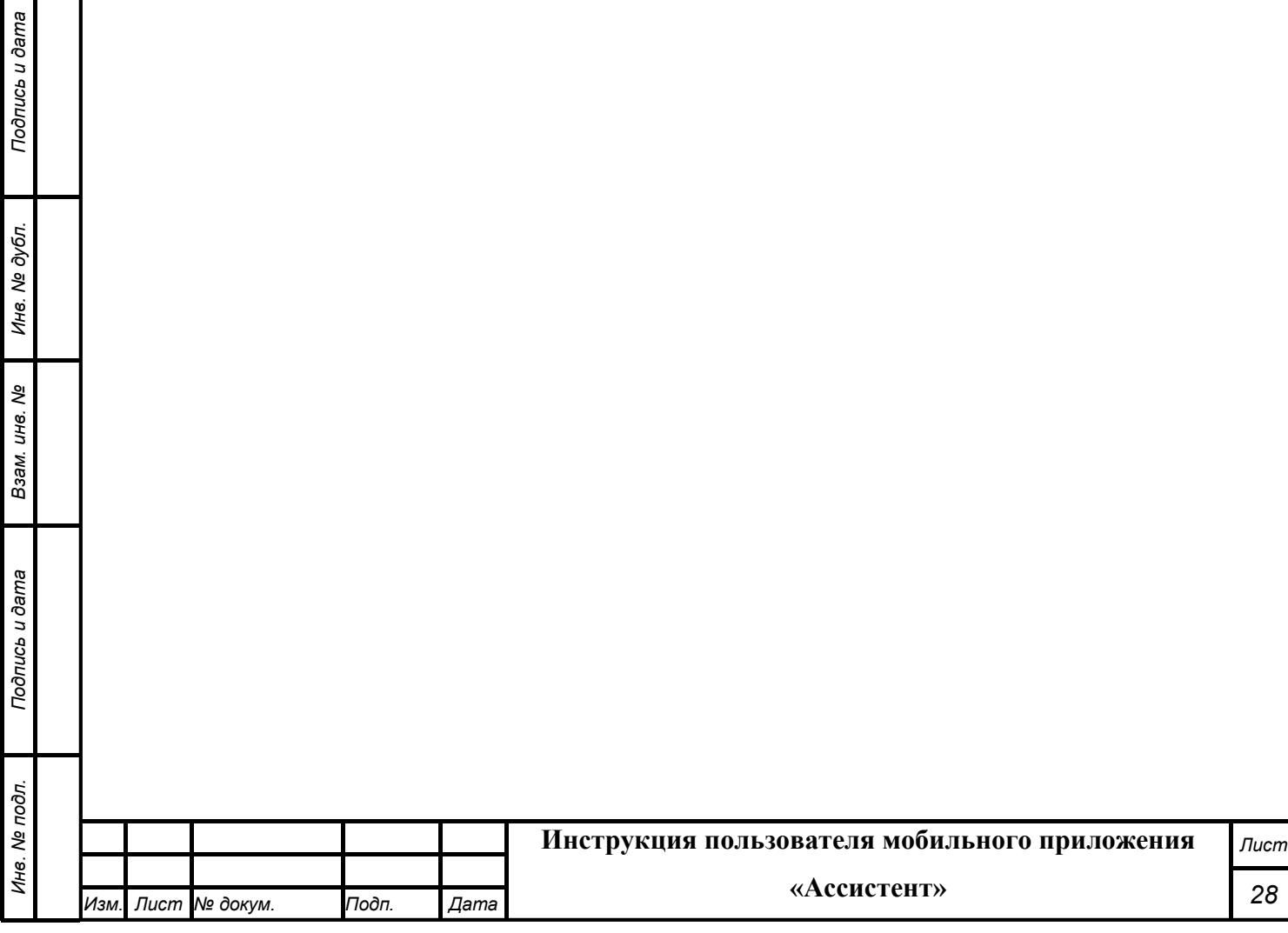

#### **СОСТАВИЛИ**

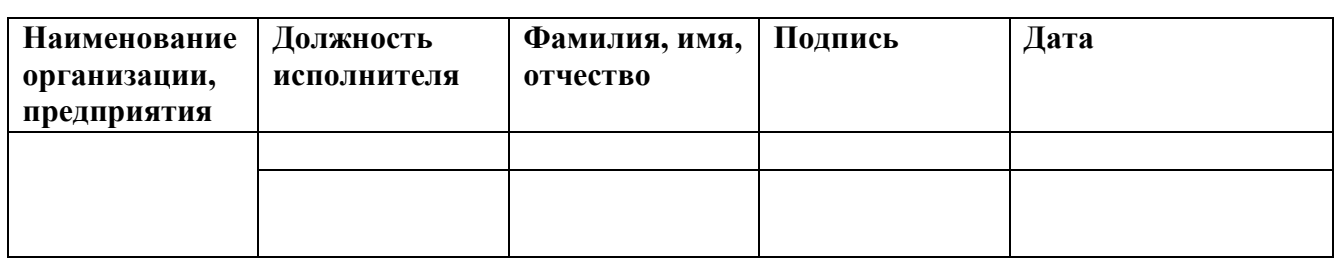

#### **СОГЛАСОВАНО**

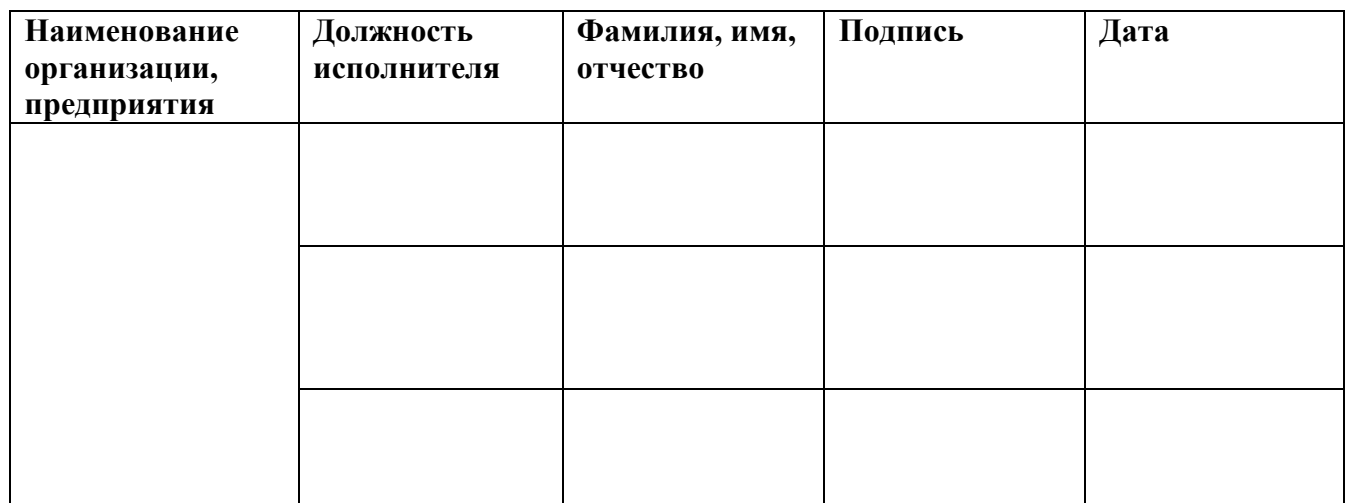

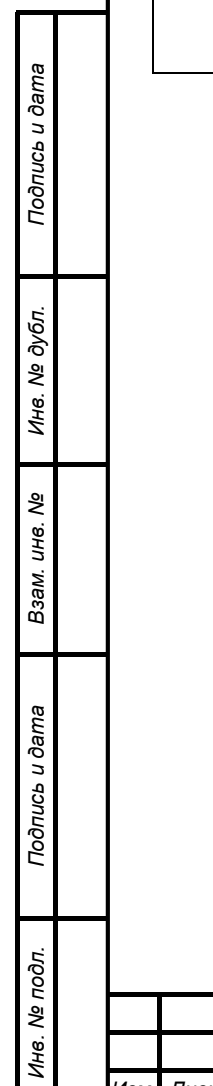

*Изм. Лист № докум.* 

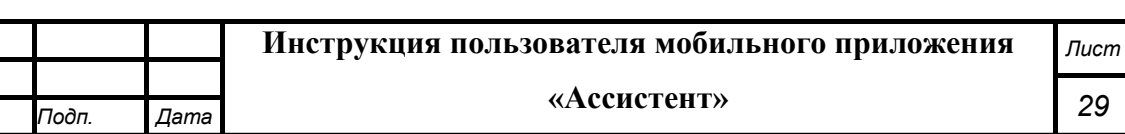

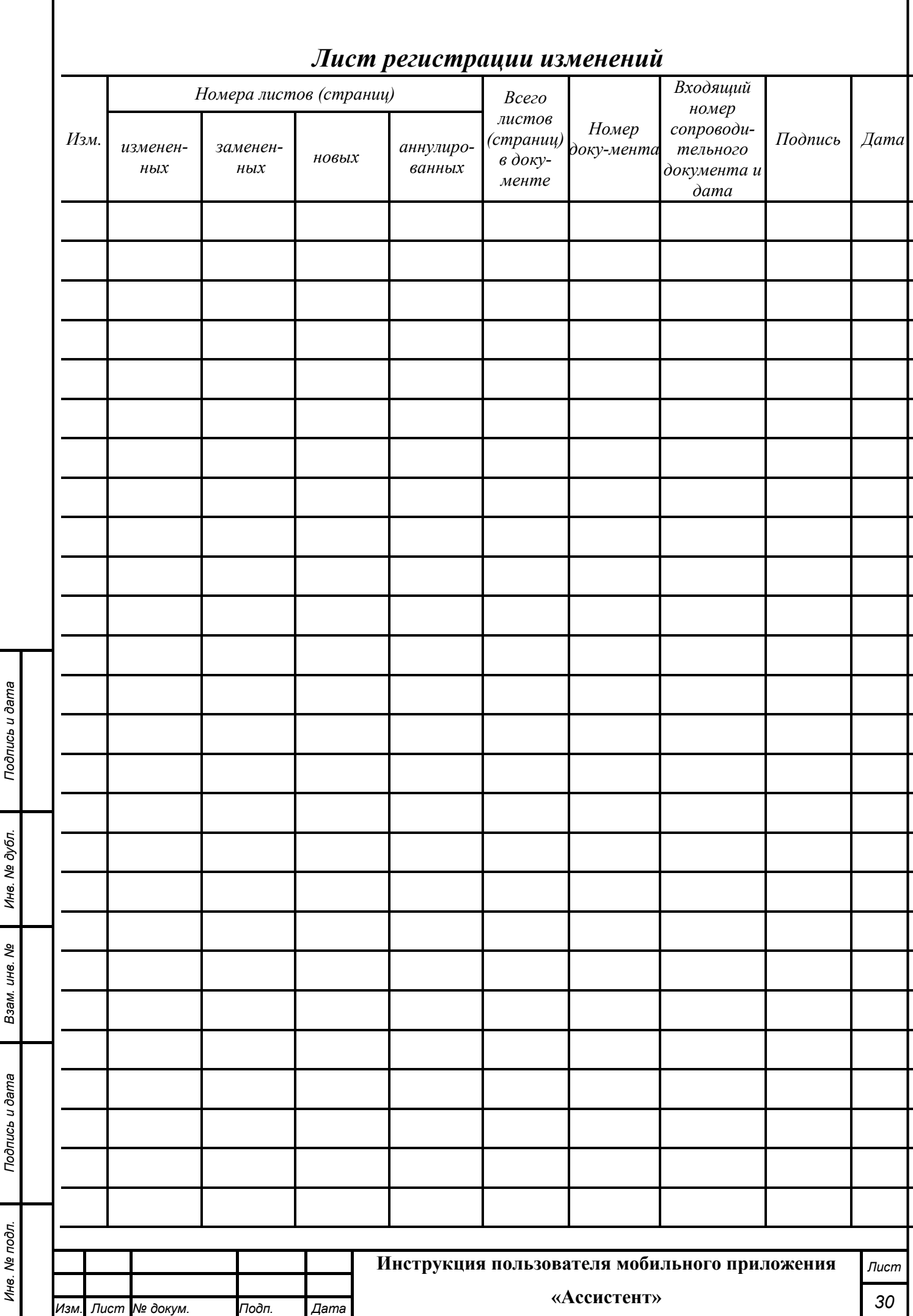